MAKE THE WORLD SEE

# Milestone Systems

XProtect® Smart Wall 2023 R3

マニュアル

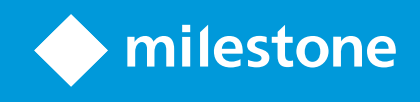

# **目次**

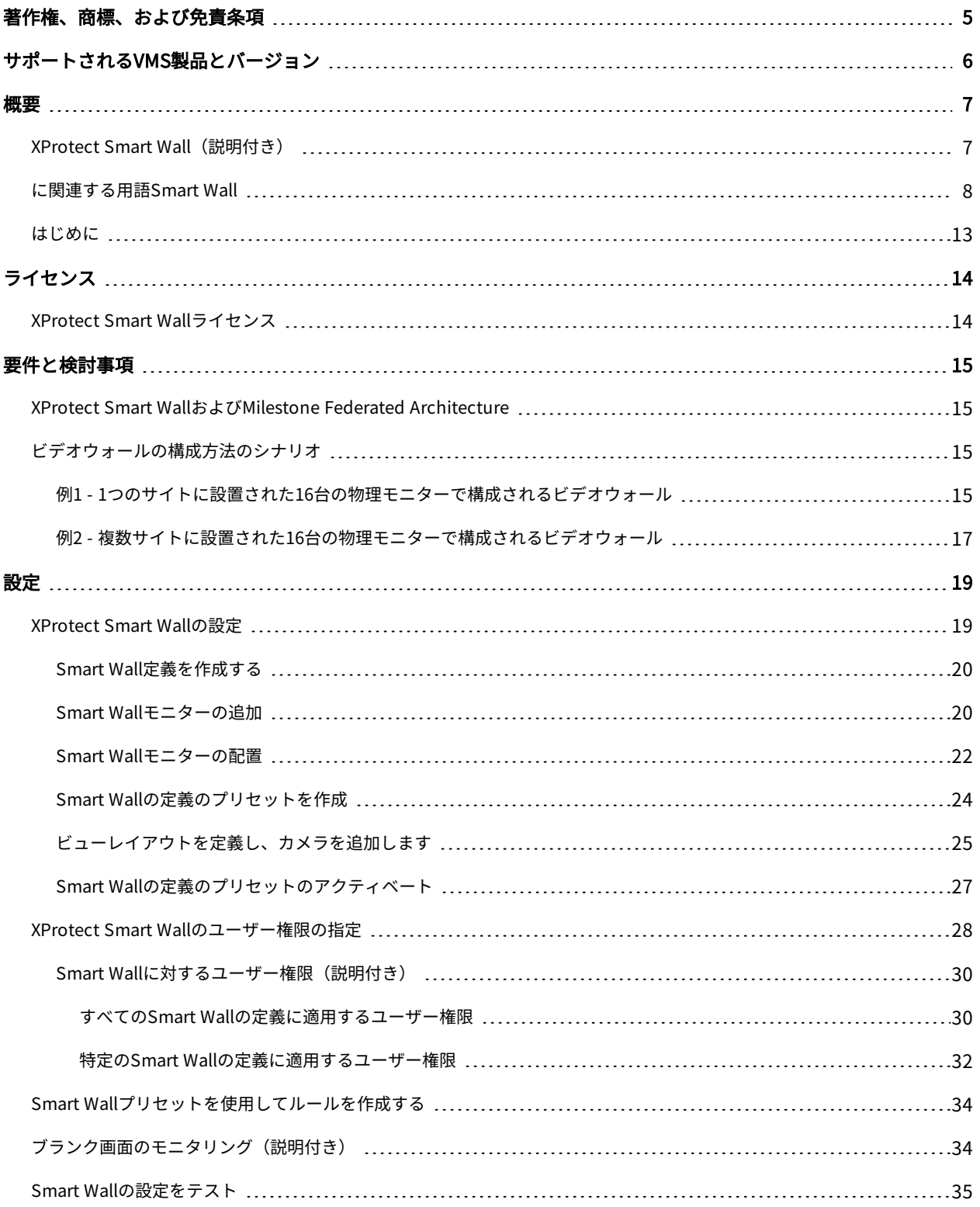

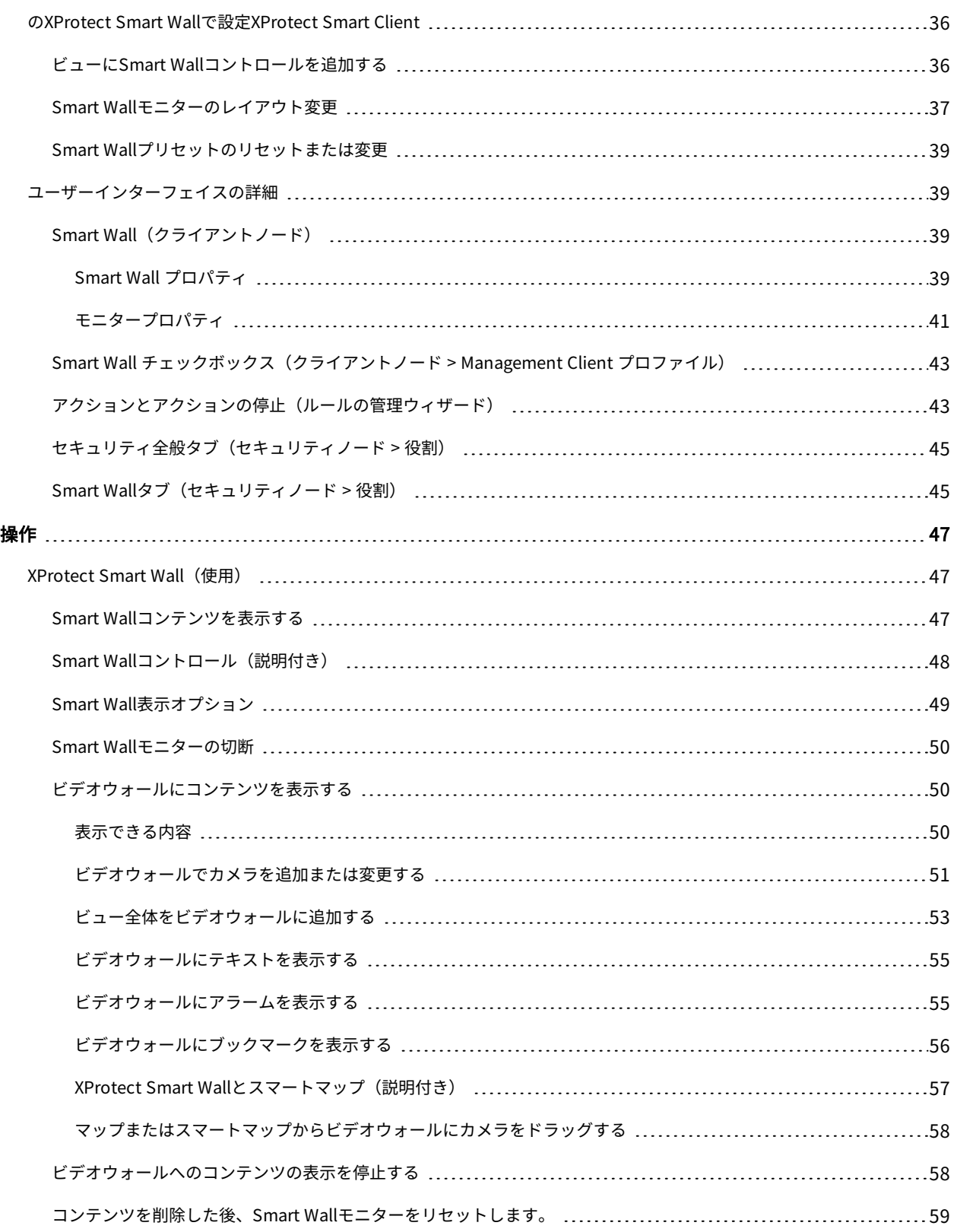

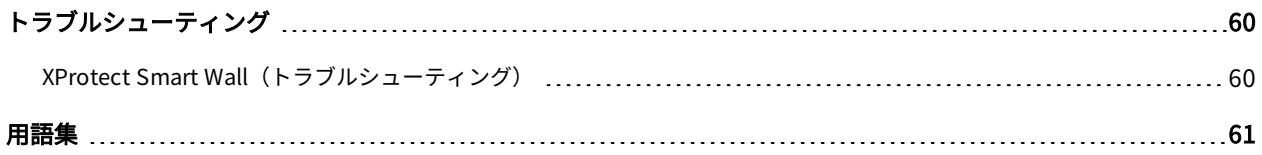

# <span id="page-4-0"></span>**著作権、商標、および免責条項**

Copyright © 2023 Milestone Systems A/S

### 商標

XProtectはMilestone Systems A/Sの登録商標です。

MicrosoftおよびWindowsは、Microsoft Corporationの登録商標です。App StoreはApple Inc.のサービスマークで す。AndroidはGoogle Inc.の商標です。

本文書に記載されているその他の商標はすべて、該当する各所有者の商標です。

### 免責条項

本マニュアルは一般的な情報を提供するためのものであり、その作成には細心の注意が払われています。

この情報を使用することにより発生するリスクはすべて、使用者が負うものとします。また、ここに記載されている 内容はいずれも、いかなる事柄も保証するものではありません。

Milestone Systems A/Sは、事前の通知なしに変更を加える権利を有するものとします。

本書の例で使用されている人物および組織の名前はすべて架空のものです。実在する組織や人物に対する類似性は、 それが現存しているかどうかにかかわらず、まったく偶然であり、意図的なものではありません。

この製品では、特定の規約が適用される可能性があるサードパーティー製ソフトウェアを使用することがあります。 その場合、詳細はMilestoneシステムインストールフォルダーにあるファイル3rd\_party\_software\_terms\_and\_ conditions.txtを参照してください。

# <span id="page-5-0"></span>**サポートされるVMS製品とバージョン**

このマニュアルでは、次のXProtectVMS製品によりサポートされる機能を説明します。

- XProtect Corporate
- XProtect Expert

Milestoneは、XProtectVMS製品の現行のバージョンと以前の2つのバージョンを使用して、本書に記載されている 機能をテストします。

新しい機能が現在のリリースバージョンでのみサポートされており、以前のリリースバージョンではサポートされて いない場合は、機能の説明にこれに関する情報が記載されています。

下記の販売が終了したXProtectVMS製品でサポートされているXProtectクライアントと拡張機能のドキュメント は、Milestoneダウンロードページ[\(https://www.milestonesys.com/downloads/](https://www.milestonesys.com/downloads/))にあります。

- XProtect Enterprise
- XProtect Professional
- XProtect Express
- XProtect Essential

<span id="page-6-1"></span><span id="page-6-0"></span>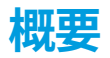

# **XProtect Smart Wall(説明付き)**

XProtect Smart Wallは、組織特有のセキュリティ要件を満たすビデオウォールを作成することを可能にする、高度 な拡張機能です。XProtect Smart Wallは、XProtect VMSシステム上のビデオデータすべての概要を提供し、台数や 組み合わせを問わず、すべてのモニターをサポートします。

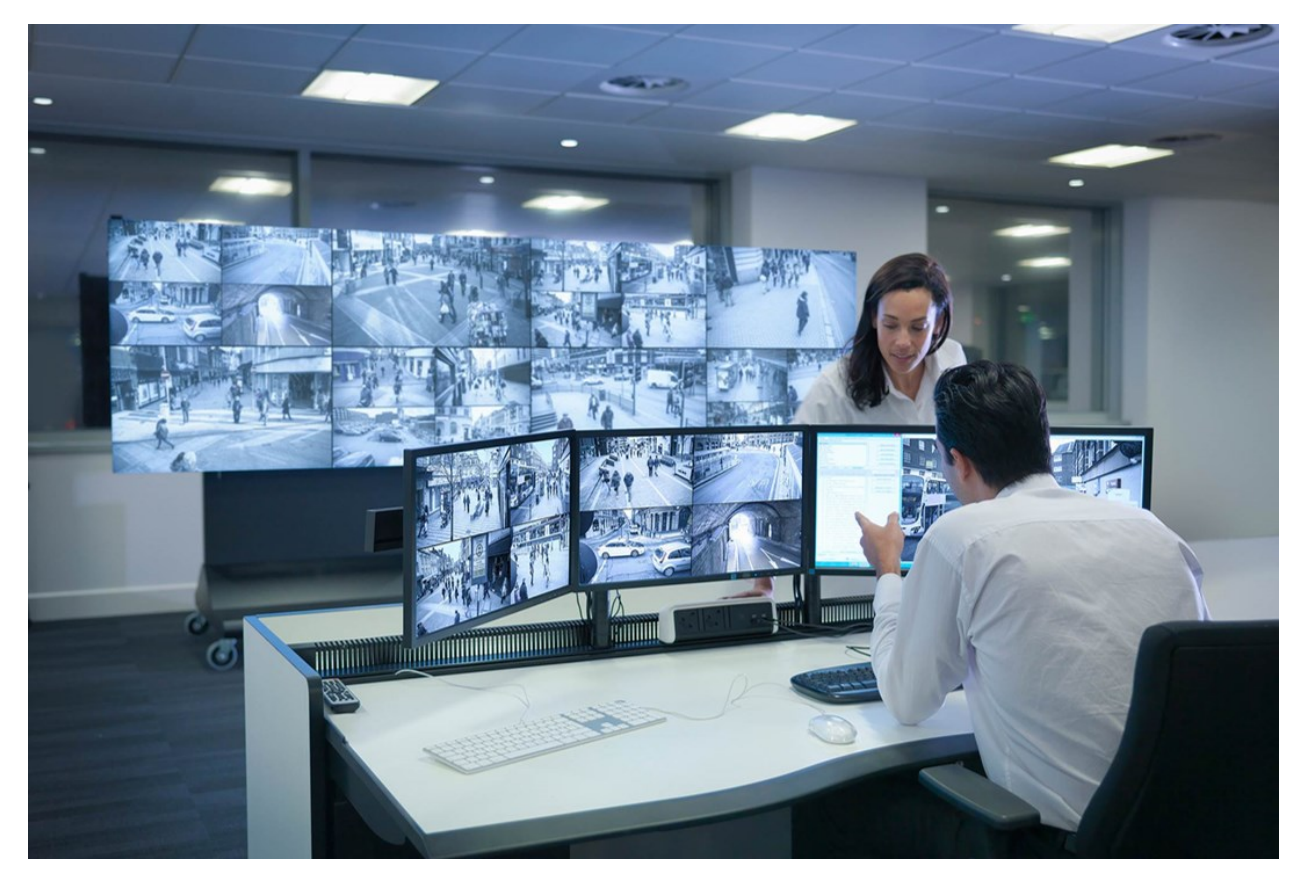

XProtect Smart Wallにより、オペレータは、カメラとモニターのレイアウトの固定セットを使用してシステム管理 者によって設定された静的動画を確認できます。ただし、ビデオウォールは、オペレータが表示されるコンテンツを コントロールできるある意味オペレータ主導のウォールです。これには以下が含まれます:

- <sup>l</sup> カメラやその他のタイプのコンテンツ(画像、テキスト、アラーム、スマートマップなど)をビデオウォー ルにプッシュ中
- <sup>l</sup> ビュー全体をモニターに送信する
- <sup>l</sup> 特定のイベントの過程で、代替プリセットを適用中

まず、ディスプレイの変更は、特定のイベントまたはタイムスケジュールに応じてプリセットを自動変更するルール でコントロールできます。

# <span id="page-7-0"></span>**に関連する用語Smart Wall**

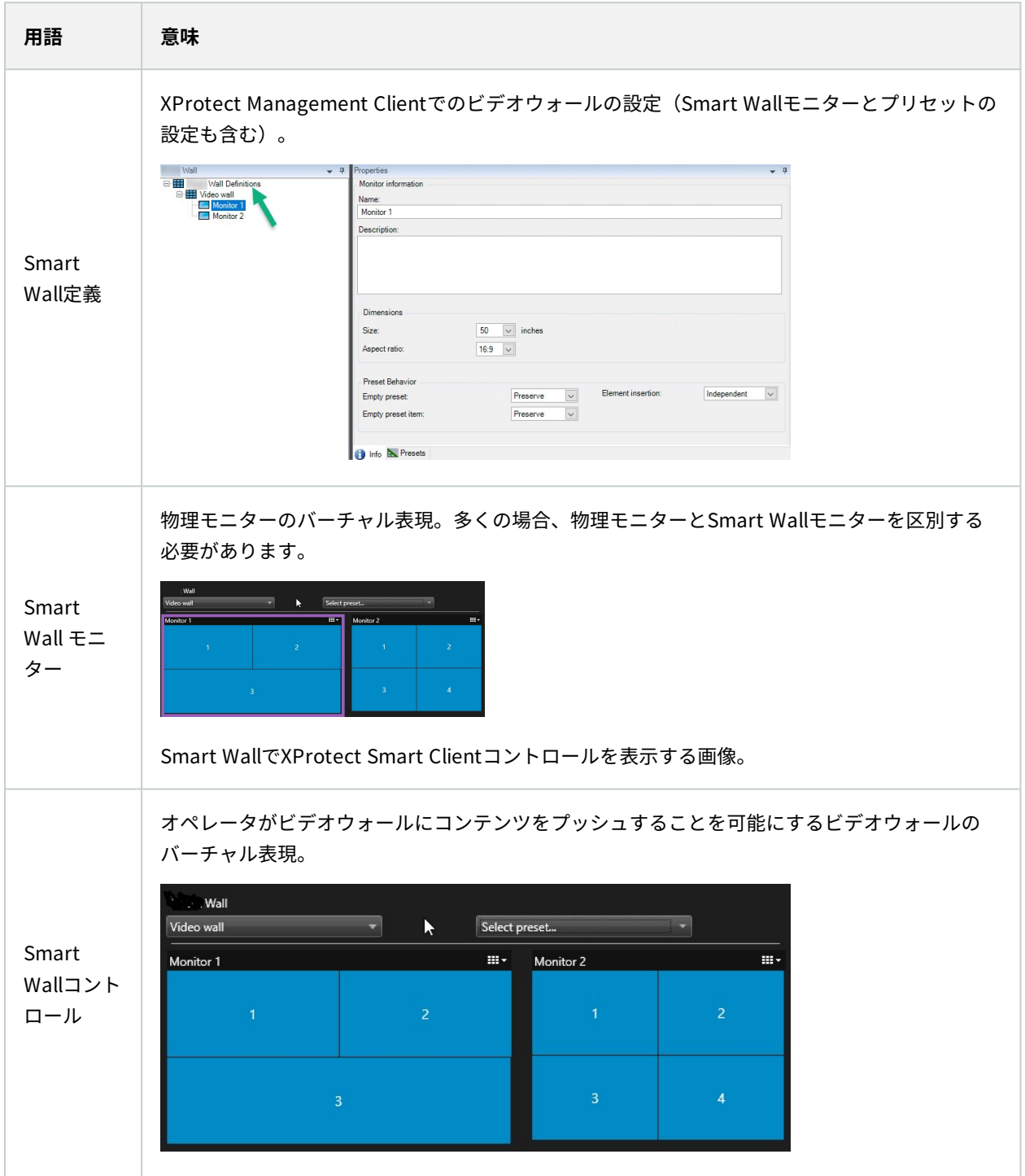

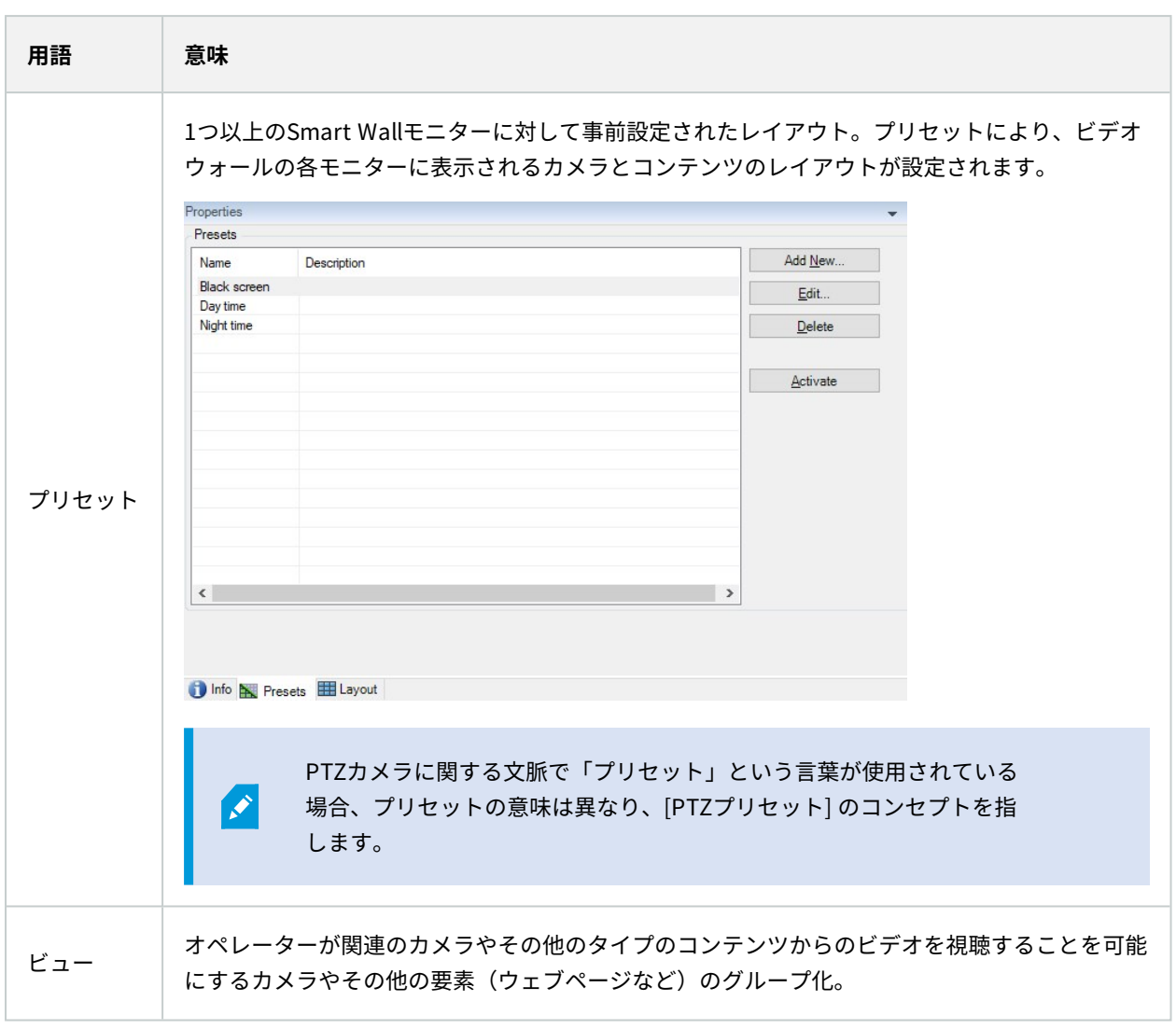

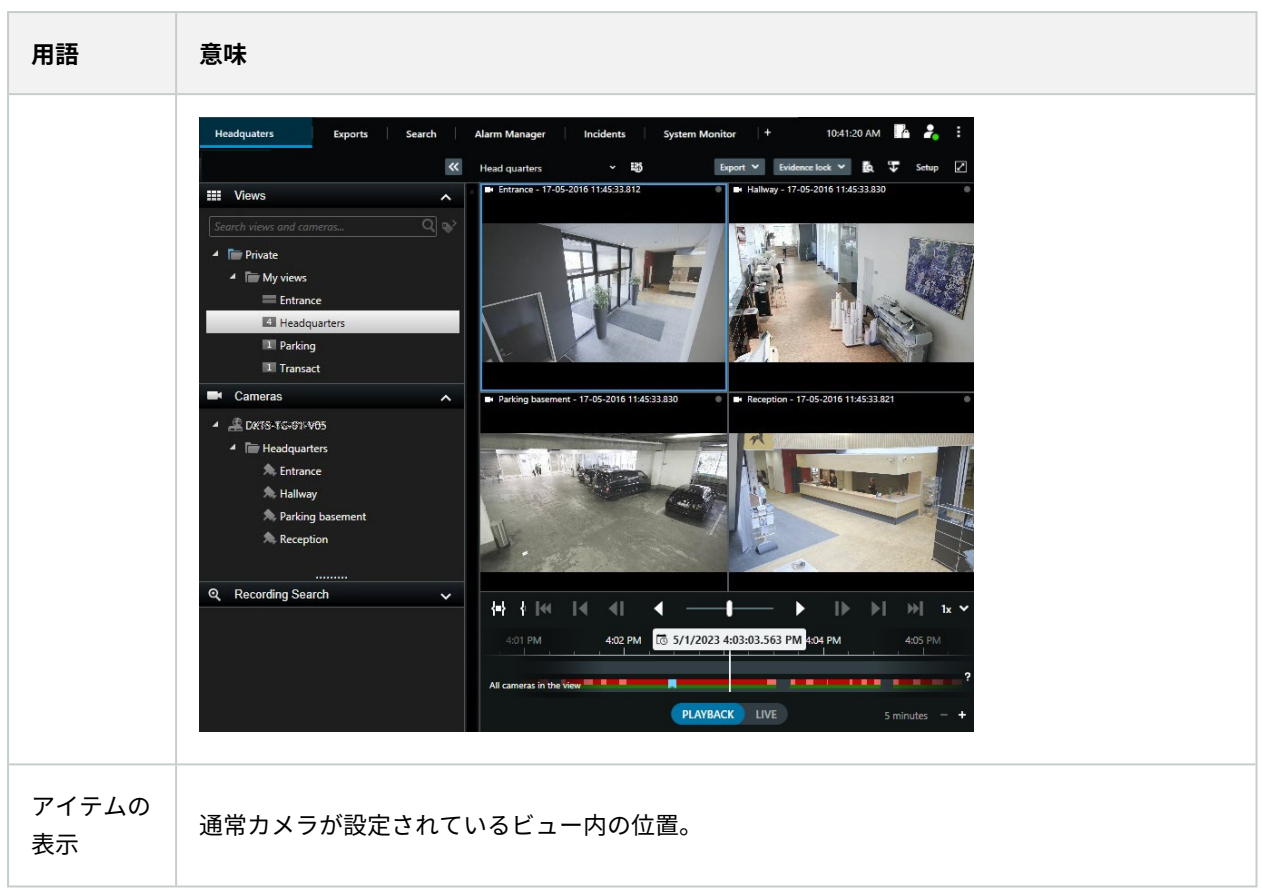

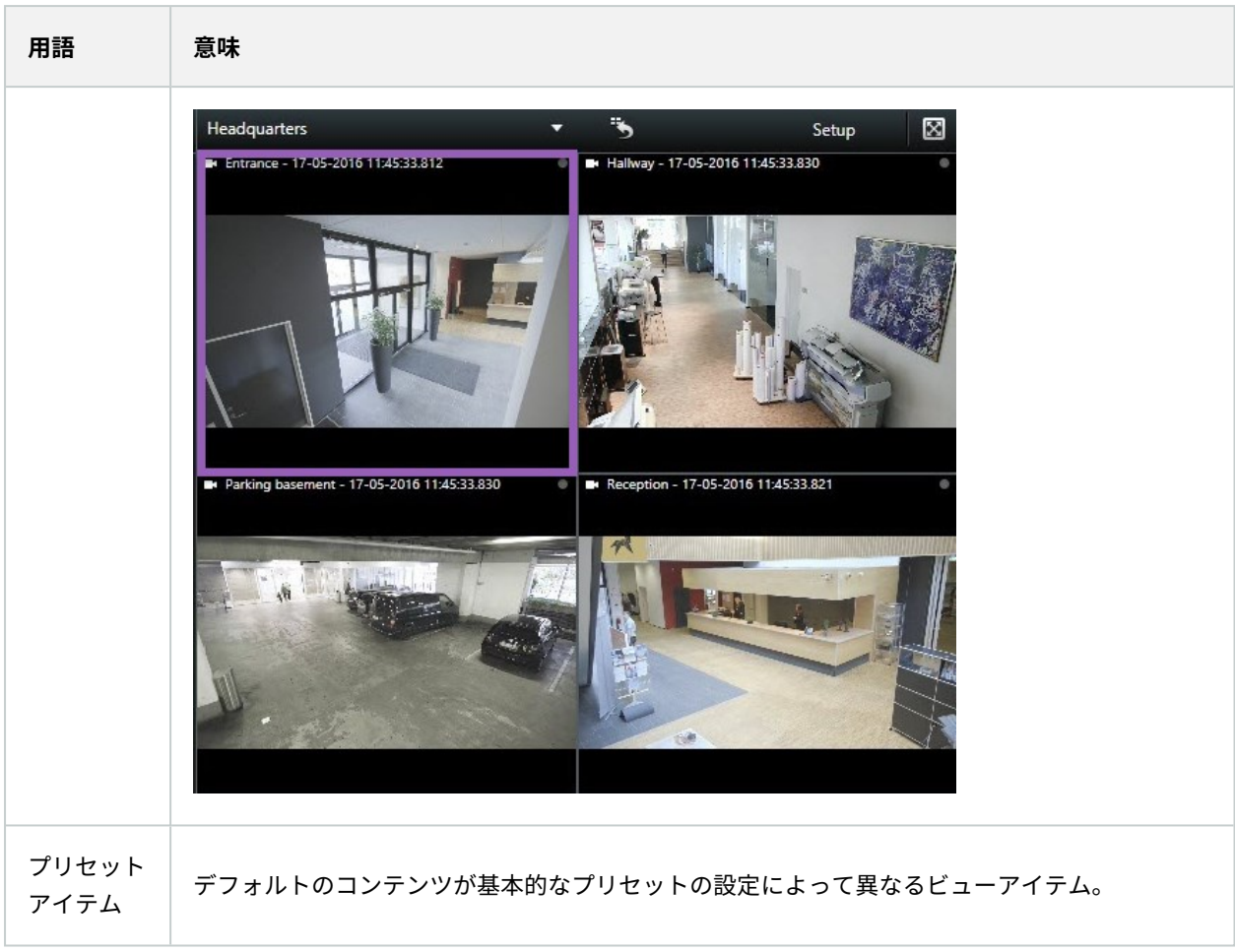

## マニュアル | XProtect® Smart Wall 2023 R3

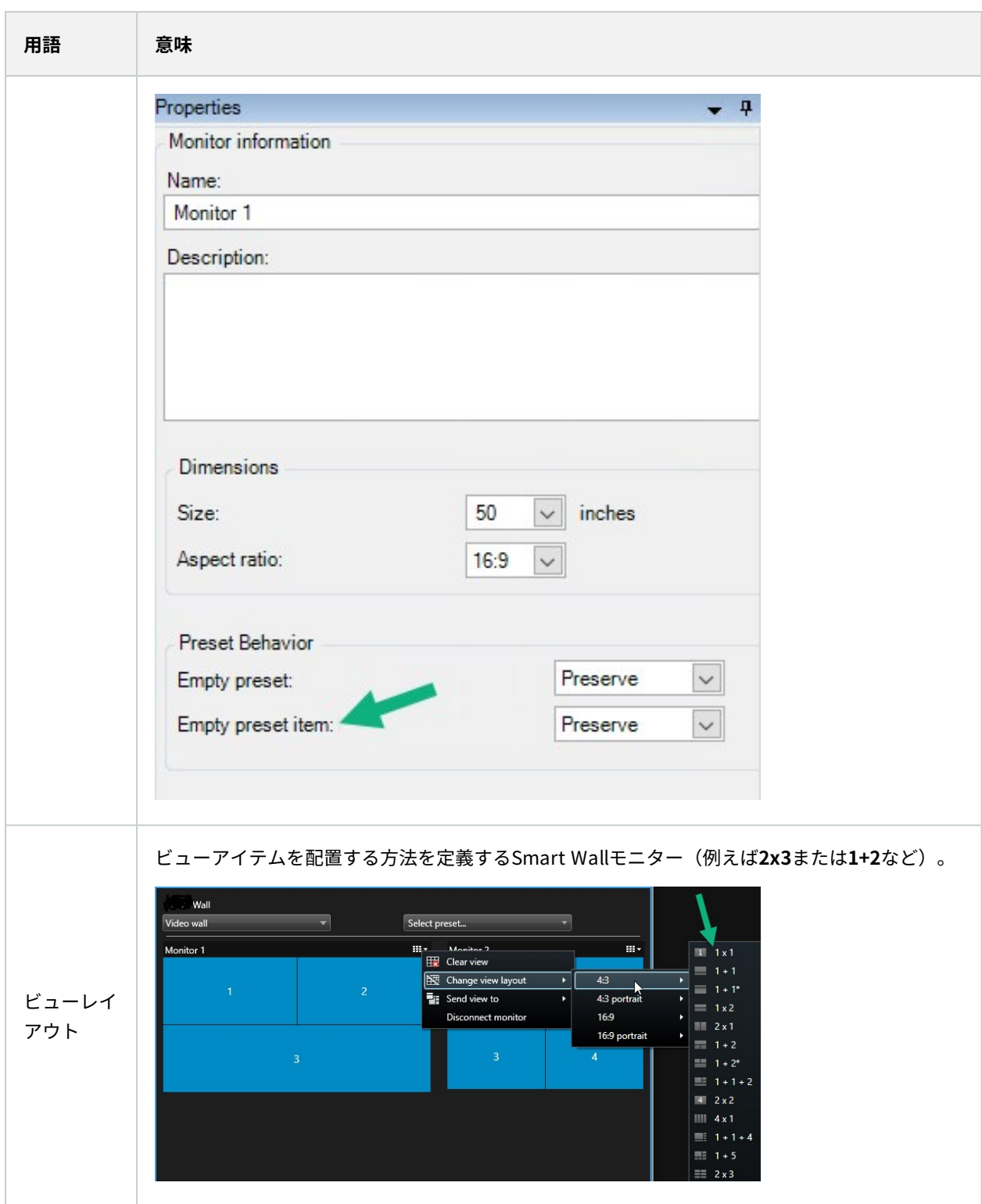

# <span id="page-12-0"></span>**はじめに**

XProtect Smart Wallを使用し始める前に、以下の実行が必要です。

- 1. XProtect Smart Wallのベースライセンスを取得し、アクティベートします[。14ページのXProtect](#page-13-1) Smart [Wallライセンス](#page-13-1)も参照してください。
- 2. XProtect Management Clientで、ユーザー権限の構成およびXProtect Smart Wallの設定を行います[。19](#page-18-1) [ページのXProtect](#page-18-1) Smart Wallの設定および28ページのXProtect Smart [Wallのユーザー権限の指定](#page-27-0)も参照し てください。
- 3. オプションで、XProtect Smart ClientにおいてSmart Wallコントロールをオペレータが利用できるようにす ることができます。 [36ページののXProtect](#page-35-0) Smart Wallで設定XProtect Smart Clientも参照してください。

# <span id="page-13-1"></span><span id="page-13-0"></span>**ライセンス**

# **XProtect Smart Wallライセンス**

XProtect Smart Wallでは、以下のビデオウォール関連ライセンスが必要です。

- <sup>l</sup> ビデオウォールで動画を表示する無制限の数のモニターを対象とするXProtect Smart Wallの**基本ライセンス** XProtect Smart Wallの使用は以下の製品でのみサポートされています。
	- XProtect Corporate XProtect Smart Wallの基本ライセンスは基本ライセンスに含まれています
	- <sup>l</sup> XProtect Expert XProtect Smart Wallの基本ライセンスは別売りです

# <span id="page-14-1"></span><span id="page-14-0"></span>**要件と検討事項**

## **XProtect Smart WallおよびMilestone Federated Architecture**

<span id="page-14-2"></span>中央サイトがXProtect Smart Wallを使用している場合、フェデレーテッドサイト階層のXProtect Smart Wall機能 も使用できます。

**ビデオウォールの構成方法のシナリオ**

ビデオウォールの設定に正解、不正解はありません。監視のニーズとXProtectVMSシステムの設定によって異なり ます。

ビデオウォールを設定する方法の2つの例をご紹介します。

- 1. 例1:6台の物理モニターで構成されるビデオウォールを使用する1つのサイトのXProtect VMSシステム。
- 2. 例2:16台の物理モニターで構成される比較的大きなビデオウォールを使用する2つのサイトのXProtect VMS システム

## <span id="page-14-3"></span>**例1 - 1つのサイトに設置された16台の物理モニターで構成されるビデオウォール**

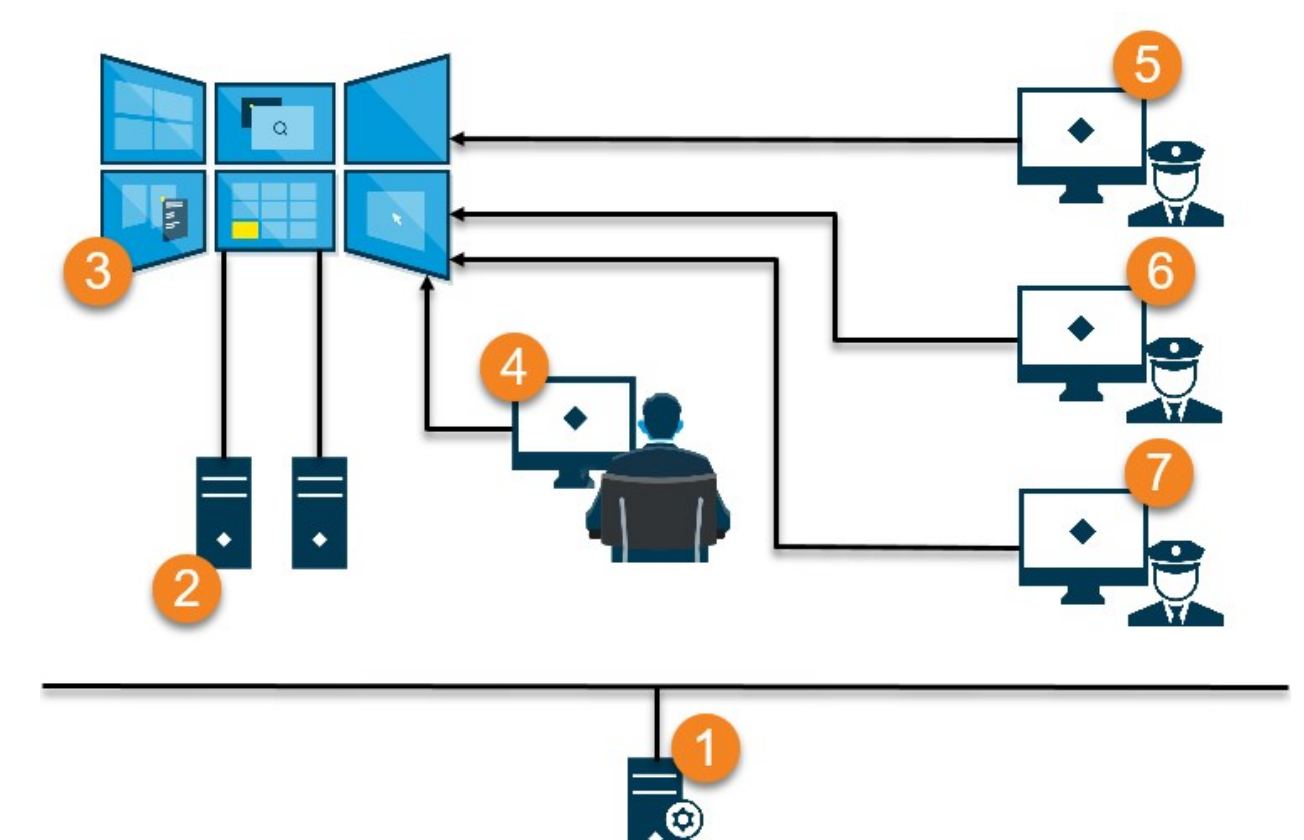

図の説明:

- 1. XProtect Smart ClientまたはXProtect Management Clientにログイン中、オペレータとシステム管理者が 接続するXProtect VMSサーバー(Management Server)。
- 2. ビデオウォールを動作させるために専用コンピュータとして指定されたXProtect Smart Clientがインストー ルされた無人のコンピューター。これらのコンピュータには6台のモニターが接続されています。
- 3. ビデオウォールとビデオウォールの物理モニター。
- 4. この例では、コントロールルームのオペレータにビデオウォールのすべてのコントロール権限があり、コン トロールルームのオペレータが表示するコンテンツを決定します。次の方法でビデオウォールで発生するイ ベントをコントロールするため、自身のコンピュータを使用します。
	- <sup>l</sup> 自身のディスプレイまたはモニターで、Smart Wallモニターを開いています。例えば録画された動画 の再生など、オペレータによって行われたすべての操作がビデオウォールに反映されます。
	- <sup>l</sup> Smart Wallコントロールを使用中

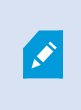

コントロールルームのオペレータは通常ビデオウォールの前に物理的に存在します が、どこにいても問題ありません。

5. (5、6、7) オペレータは通常XProtect Smart Clientがインストールされた自分専用のコンピュータを所有 しており、Smart Wall コントロールを使用して、コンテンツをビデオウォールにプッシュします。インシデ ントが発生した場合、オペレータはビデオウォールを確認している他の人とコンテンツを共有することで対 応できます。該当するコンテンツには例えばブックマーク済みの動画シーケンスや不審者の画像などが含ま れます。

オペレータはビデオウォールの前にいることもできますが、同じサイト内のどこにいても問題ありません。

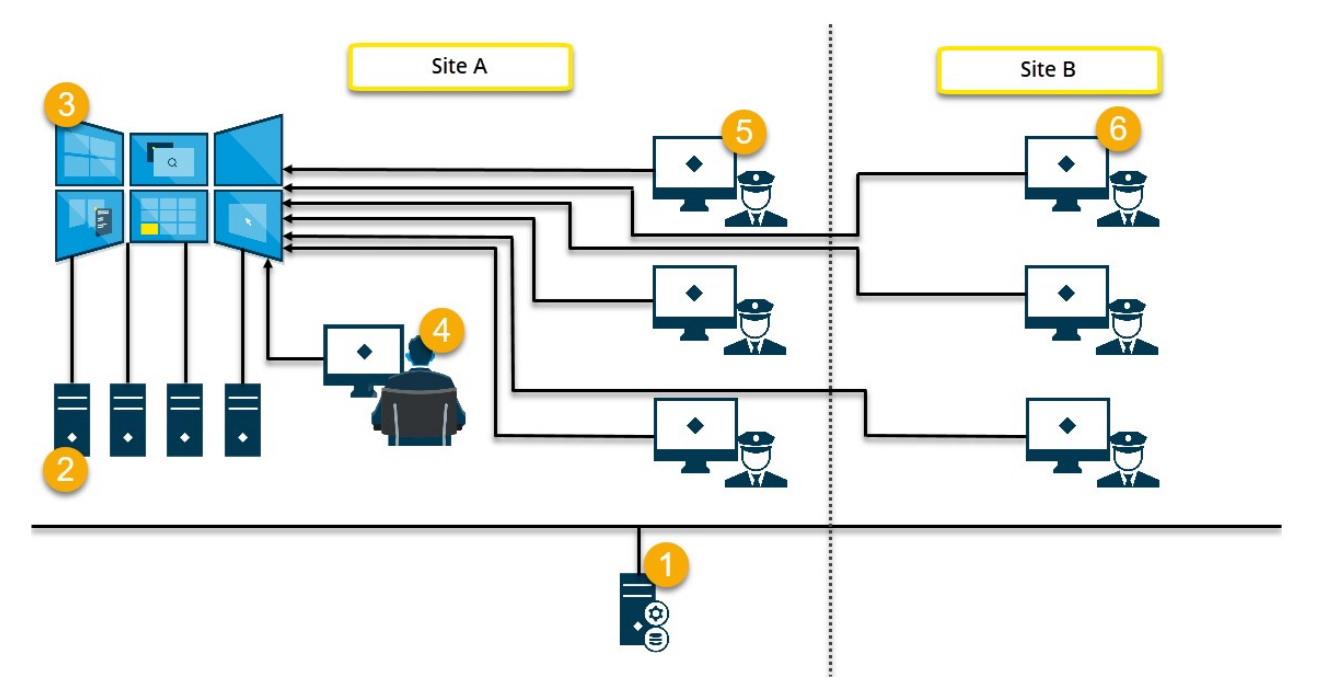

## <span id="page-16-0"></span>**例2 - 複数サイトに設置された16台の物理モニターで構成されるビデオウォール**

図の説明:

- 1. XProtect Smart ClientまたはXProtect Management Clientにログイン中、オペレータとシステム管理者が 接続するXProtect VMSサーバー(Management Server)。
- 2. ビデオウォールを動作させるために専用コンピュータとして指定されたXProtect Smart Clientがインストー ルされた無人のコンピューター。物理モニターの台数が増えた場合、Milestoneは複数のコンピュータに負荷 を分散することを推奨しています。この例には、4台のコンピュータと4台のモニターがあり、各コンピュー タにモニターが割り振られています。
- 3. ビデオウォールとビデオウォールの物理モニター。
- 4. この例では、コントロールルームのオペレータにビデオウォールのすべてのコントロール権限があり、コン トロールルームのオペレータが表示するコンテンツを決定します。次の方法でビデオウォールで発生するイ ベントをコントロールするため、自身のコンピュータを使用します。
	- <sup>l</sup> 自身のディスプレイまたはモニターで、Smart Wallモニターを開いています。例えば録画された動画 の再生など、オペレータによって行われたすべての操作がビデオウォールに反映されます。
	- <sup>l</sup> Smart Wallコントロールを使用中

コントロールルームのオペレータは通常ビデオウォールの前に物理的に存在します が、どこにいても問題ありません。

5. オペレータは通常XProtect Smart Clientがインストールされた自分専用のコンピュータを所有しており、 Smart Wall コントロールを使用して、コンテンツをビデオウォールにプッシュします。インシデントが発生 した場合、オペレータはビデオウォールを確認している他の人とコンテンツを共有することで対応できま す。該当するコンテンツには例えばブックマーク済みの動画シーケンスや不審者の画像などが含まれます。

サイトAのオペレータはビデオウォールの前に配置することもできますが、他の部屋や建物など、どこにでも 配置できます。

6. サイトBのオペレータはビデオウォールを視認できませんが、オペレータのディスプレイやモニター上で Smart Wallモニターを確認できます。インシデントに注意が必要な場合、Smart Wallコントロールを使用し て、ビデオウォールにコンテンツをプッシュできます。

# <span id="page-18-1"></span><span id="page-18-0"></span>**設定**

# **XProtect Smart Wallの設定**

Smart Wallの定義は任意の数、設定できます。Smart Wallの定義は、2つのステップで設定できます。まず、 XProtect Management Clientでユーザー権限の設定やルールの設定など、Smart Wallの定義を設定します。次に、 オペレータがビデオウォールにコンテンツを手動プッシュできるようにするため、Milestoneは、XProtect Smart ClientでSmart Wallコントロールを専用ビューに追加することを推奨しています。以下も参照: [48ページのSmart](#page-47-0) [Wallコントロール\(説明付き\)](#page-47-0)

XProtect Management Client:

- 1. Smart Wall定義を作成し、一般的なプロパティ(ビューアイテムの名前やプロパティなど)を設定します。 以下も参照: 20ページのSmart [Wall定義を作成する](#page-19-0)
- 2. Smart Wallモニターを追加し、ビデオウォールの物理的モニターと同じようにモニターのサイズと位置を設 定します。「20ページのSmart [Wallモニターの追加](#page-19-1)」と「22ページのSmart [Wallモニターの配置](#page-21-0)」も参照し てください。XProtect Smart ClientのSmart Wallコントロールは、これらの設定を使用して、左右または上 下に重ねるなどモニターの配置方法(レイアウト)を表示します。
- 3. (オプション) モニタービューのレイアウトを定義し、後の段階でデフォルトのカメラを追加するために必 要な空のSmartWallプリセットを作成します以下も参照:[24ページのSmartWallの定義のプリセットを作](#page-23-0) [成](#page-23-0)。
- 4. (オプション) 各モニターで、プリセットを選択し、ビューレイアウトを定義し、デフォルトのカメラを追 加します以下も参照: [25ページのビューレイアウトを定義し、カメラを追加します。](#page-24-0)

プリセットを使用するタイミング:オペレータにカメラとビューを手動でSmart Wall にプッシュしてもらいたい場合は、 プリセットの作成は不要です。ただし、ルールを 使用してビデオウォールに表示するコンテンツを自動変更する予定の場合は、プリ セットを設定する必要があります。

XProtect Smart Client:

 $\mathscr{L}$ 

- 1. オペレータがコンテンツをビデオウォールにプッシュできるようにするには、必要なビューを作成し、 Smart Wallコントロールを追加します。Smart Wallコントロールを使用すると、カメラ、ビュー全体、その 他のタイプのコンテンツを個々のモニターにドラッグ&ドロップまたは送信できます。[36ページのビューに](#page-35-1) Smart [Wallコントロールを追加する](#page-35-1)も参照してください。
- 2. XProtect Management Clientで設定されている個別のSmart Wallモニターのビューレイアウトを変更しま す。37ページのSmart [Wallモニターのレイアウト変更](#page-36-0)も参照してください。
- 3. Smart Wallの定義にすでに適用されているプリセットをリセットまたは変更します[。39ページのSmart](#page-38-0) Wall [プリセットのリセットまたは変更](#page-38-0)も参照してください。

## <span id="page-19-0"></span>**Smart Wall定義を作成する**

Smart Wall定義を設定するには、まず、XProtect Management Clientで作成する必要があります。作成したい Smart Wall定義ごとに以下のステップを繰り返します。

- 1. XProtect Management Clientで**クライアント**を展開し、**Smart Wall**を選択します。
- 2. **Smart Wall**ペインで**Smart Wallの定義**を右クリックし、**Smart Wallを追加**を選択します。 ウィンドウが表 示されます。

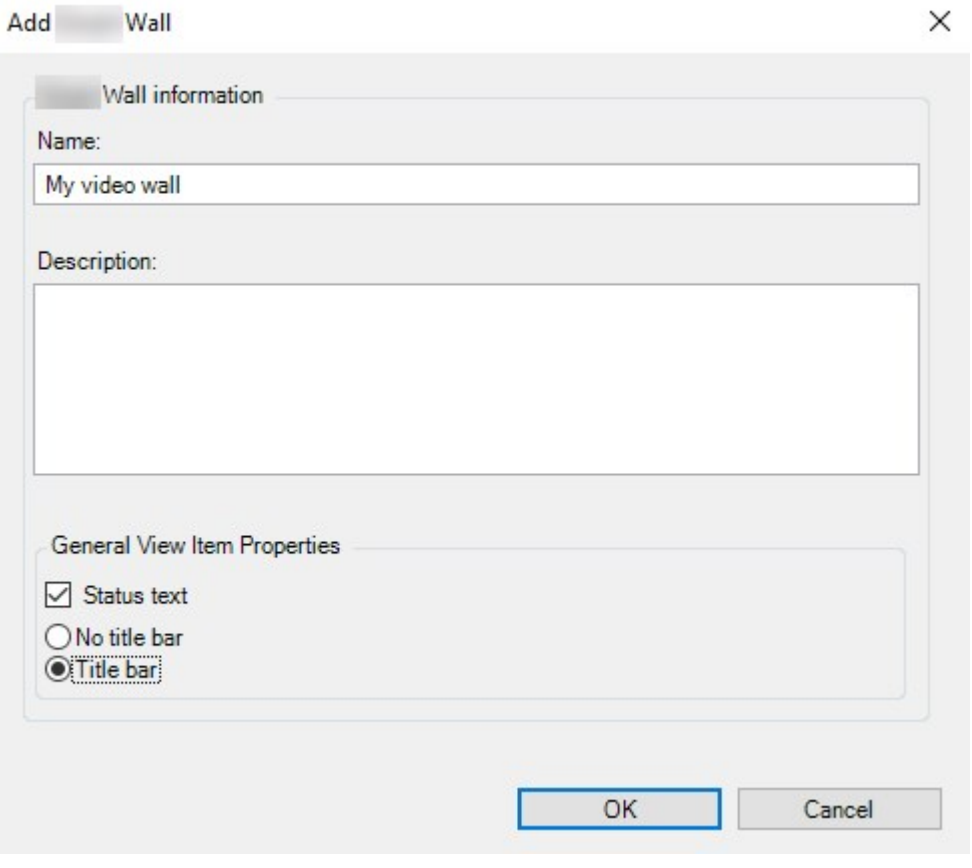

- 3. Smart Wallの設定を指定します。
- 4. **一般ビューアイテムのプロパティ**設定で、ビューのカメラの上にシステムステータスの情報とタイトルバー を表示するかどうかを指定します。
- 5. **OK**をクリックします。これでSmart Wall定義がSmart Wallペインに追加されます。
- <span id="page-19-1"></span>6. 次に、Smart Wallモニターを追加します。以下も参照: 20ページのSmart [Wallモニターの追加](#page-19-1)

## **Smart Wallモニターの追加**

Smart Wall定義を作成した後、ビデオウォールを構成するSmart Wallモニターを追加し、モニターの設定を指定す る必要があります。

### 要件

少なくとも1つのSmart Wallの定義を作成していること。以下も参照: 20ページのSmart [Wall定義を作成する](#page-19-0)

手順:

1. **Smart Wall**ペインで**Smart Wall**の定義を右クリックし、**モニターを追加**を選択します。 ウィンドウが表示 されます。

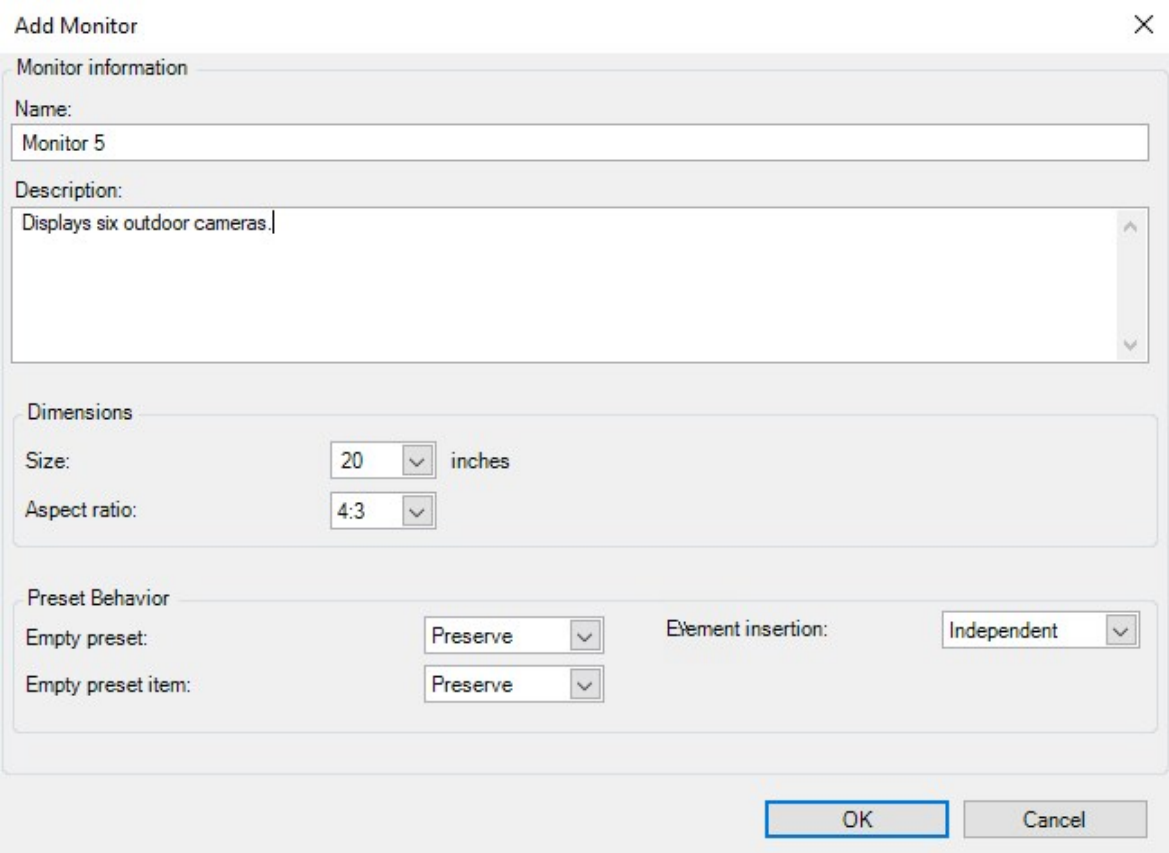

2. ビデオウォール上の物理的モニターの1つと一致するように、モニターの寸法とアスペクト比を設定します。

- 3. プリセットの動作を指定します。
	- <sup>l</sup> **空のプリセット** オペレータが空のプリセットを適用している場合に、XProtect Smart Clientでの動 作をコントロールします。
		- <sup>l</sup> **保存** 現在表示されている内容を維持します
		- <sup>l</sup> **クリア** 現在のコンテンツを空のプリセットに置き換えます
	- <sup>l</sup> **空のプリセットアイテム** オペレータが空のプリセットアイテムを含むプリセットを適用している場 合に、XProtect Smart Clientでの個々のプリセットアイテムの動作をコントロールします。
		- <sup>l</sup> **保存** プリセットアイテムが現在表示している内容を維持します
		- **クリア** プリセットアイテムを空のプリセットアイテムに置き換えます
	- <sup>l</sup> **エレメントの挿入** オペレータがカメラをプリセット内の位置にドラッグした場合に、XProtect Smart Clientでの動作をコントロールします。
		- <sup>l</sup> **独立** すでにプリセットアイテムにあるカメラを新しいカメラに置き換えます
		- <sup>l</sup> **リンク**-新しいカメラを挿入したビューアイテムからコンテンツを左から右にプッシュしま す。
- 4. **OK**をクリックして変更を保存します。
- 5. Smart Wallモニターの数が物理的モニターの数と同じになるまで、Smart Wallモニターを追加します。
- <span id="page-21-0"></span>6. 次に、モニターを配置します。以下も参照: 22ページのSmart [Wallモニターの配置](#page-21-0).

## **Smart Wallモニターの配置**

モニターをSmart Wallの定義に追加したら、ビデオウォール上の物理的モニターの設定と一致するように、それぞ れのモニターを配置する必要があります。

例

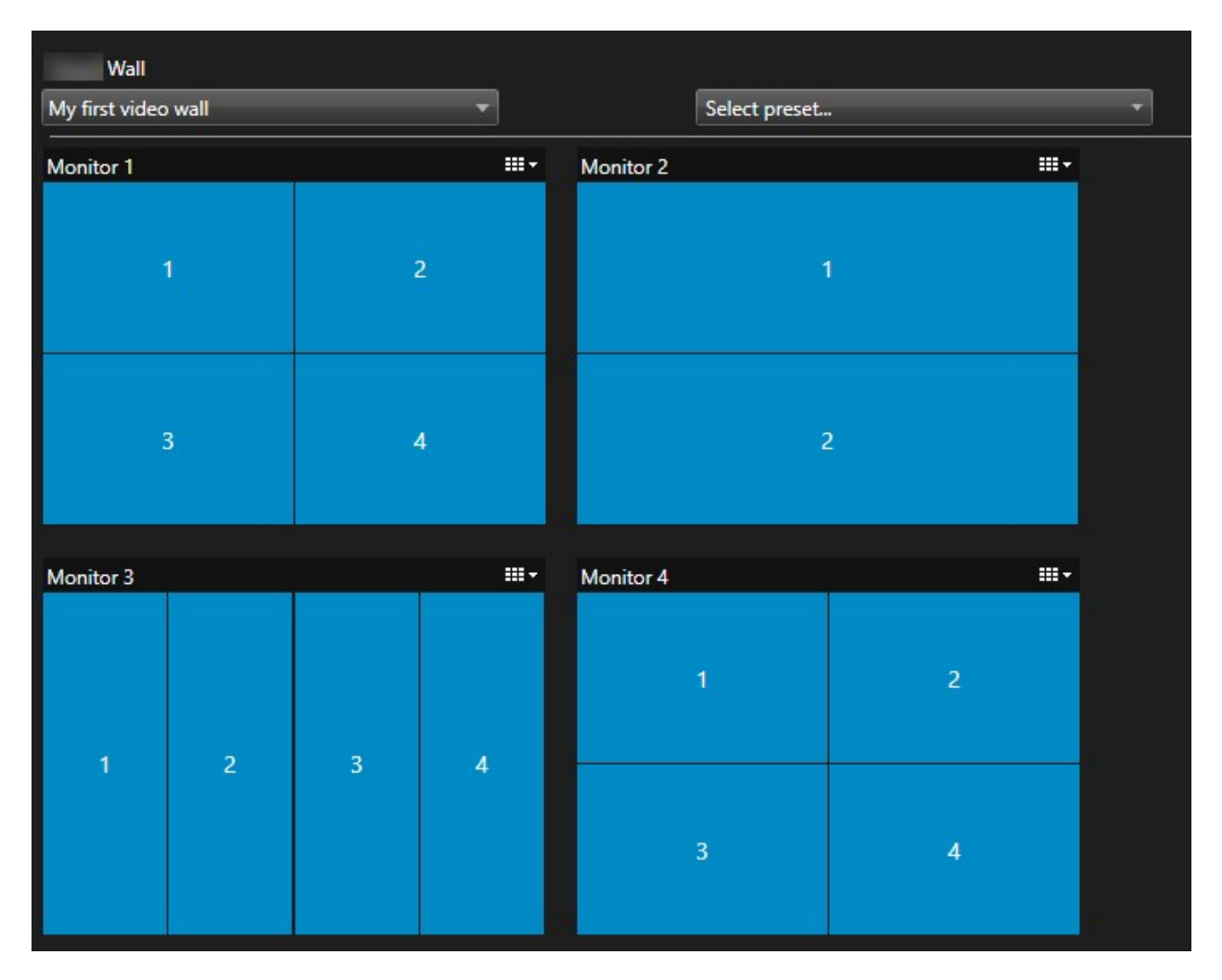

例の図は、Smart WallのXProtect Smart Clientコントロールを示しています。4台のモニターが、**モニター1**から**モ ニター4**まで順番に2列に配置されています。

要件

モニターをSmart Wallの定義に追加していること。以下も参照: 20ページのSmart [Wallモニターの追加](#page-19-1)

手順:

- 1. **Smart Wall**ペインでSmart Wallを選択します。
- 2. **プロパティ**ペインで、**レイアウト**タブをクリックします。

**EE** Layout

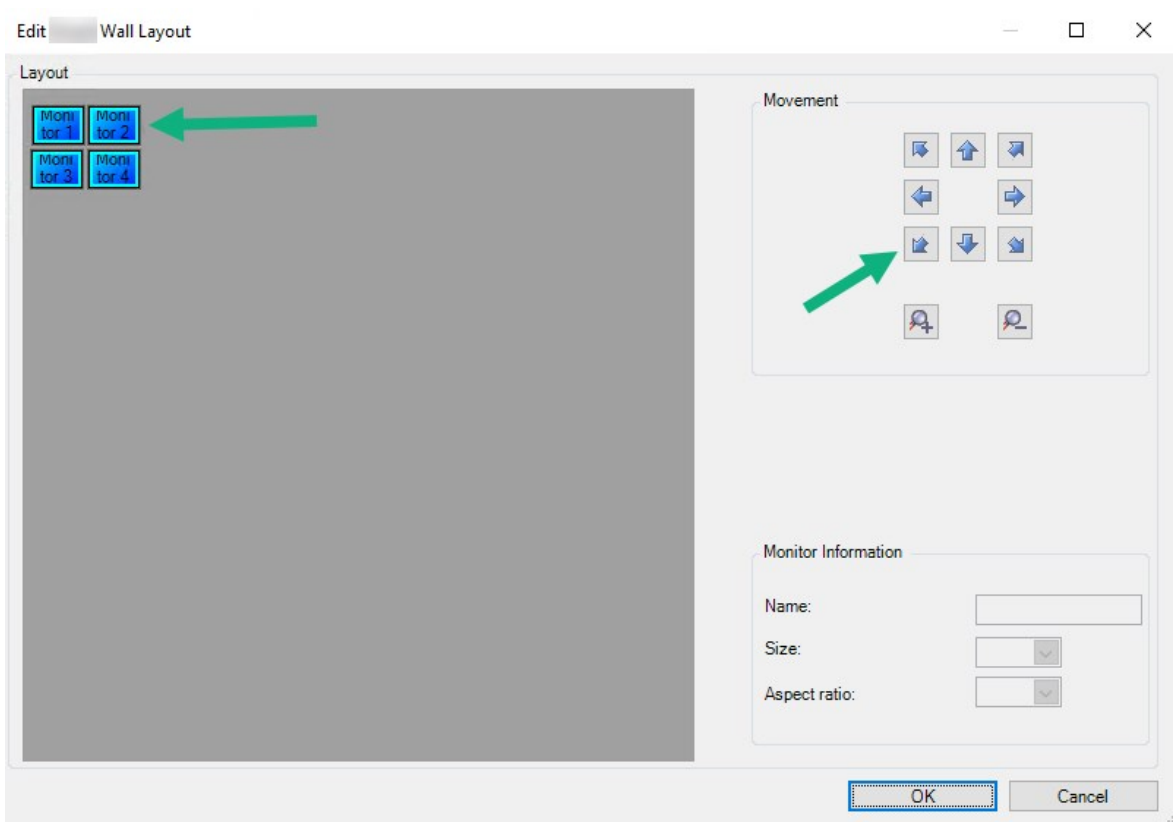

3. **編集**ボタンをクリックします。 ウィンドウが表示されます。

- 4. モニターをドラッグ&ドロップで配置するか、矢印を使用します。
- 5. 9 または 2 をクリックして、ズームインまたはズームアウトします。
- 6. モニターの寸法とアスペクト比をまだ指定していない場合は、今ここで指定できます。
- 7. **OK**をクリックして変更を保存します。モニターの配置とサイズ設定は、XProtect Smart ClientのSmart Wallコントロールで視覚化されます。
- 8. 次に、プリセットを追加します。プリセットの追加は、Smart Wallモニターのレイアウトを指定し、モニ ターにカメラを追加するための要件です。以下も参照: 24ページのSmart [Wallの定義のプリセットを作成](#page-23-0)

## <span id="page-23-0"></span>**Smart Wallの定義のプリセットを作成**

プリセットを使用して、ビデオウォールまたは特定のモニターに表示される内容を設定できます。必要な数のプリ セットを作成します。

手順:

- 1. **Smart Wall**ペインでSmart Wallを選択します。
- 2. **プロパティ**ペインで**プリセット**タブをクリックします。
- 3. **新規追加**をクリックします。 ウィンドウが表示されます。

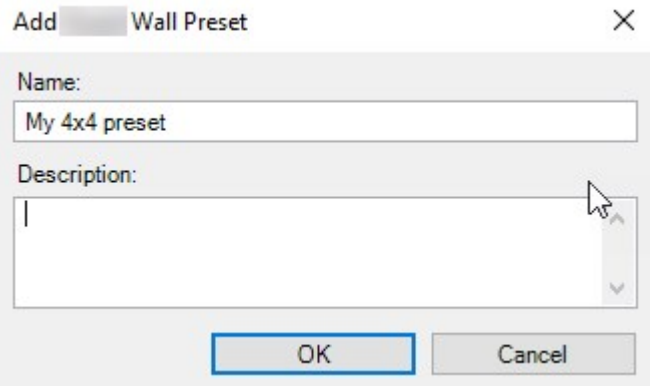

- 4. 希望する場合、タイプを入力し、説明を追加します。
- 5. **OK**をクリックして変更を保存します。
- 6. 追加するプリセットごとに上記のステップを繰り返します。
- 7. 次に、ビューレイアウトとカメラをモニターに追加します。以下も参照: [25ページのビューレイアウトを定](#page-24-0) [義し、カメラを追加します](#page-24-0).

## <span id="page-24-0"></span>**ビューレイアウトを定義し、カメラを追加します**

モニターに表示する内容をコントロールするには、プリセットを選択し、ビューレイアウトを定義し(**2x2**など)、 場合によってはカメラを追加する必要があります。

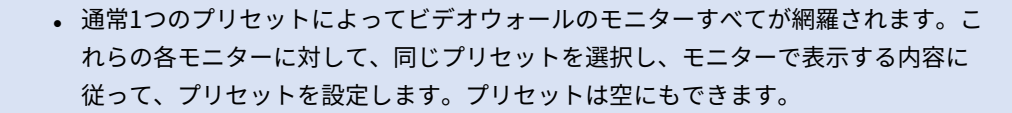

<sup>l</sup> 空のプリセットは、ブランクスクリーンのモニタリングを使用している場合に役立つ 可能性があります。以下も参照: [34ページのブランク画面のモニタリング\(説明付](#page-33-1) [き\).](#page-33-1)

要件

 $\mathscr{L}$ 

1つ以上のプリセットが作成されていること。以下も参照: 24ページのSmart [Wallの定義のプリセットを作成](#page-23-0) 手順:

- 1. **Smart Wall**ペインで、カメラを追加したいモニターを選択します。
- 2. **プロパティ**ペインで**プリセット**タブをクリックします。
- 3. プリセットを選択します。
- 4. **編集**をクリックします。 ウィンドウが表示されます。
- Н 5. エキャをクリックします。別のウィンドウが開きます。

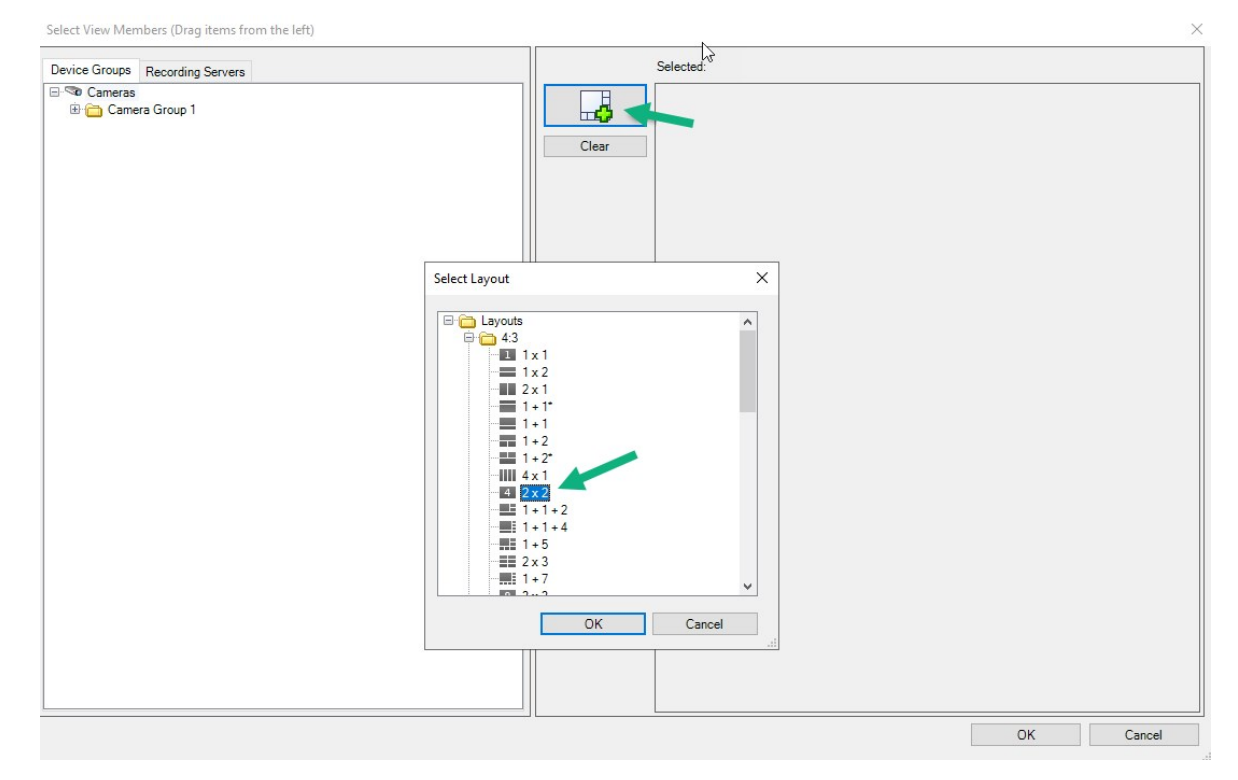

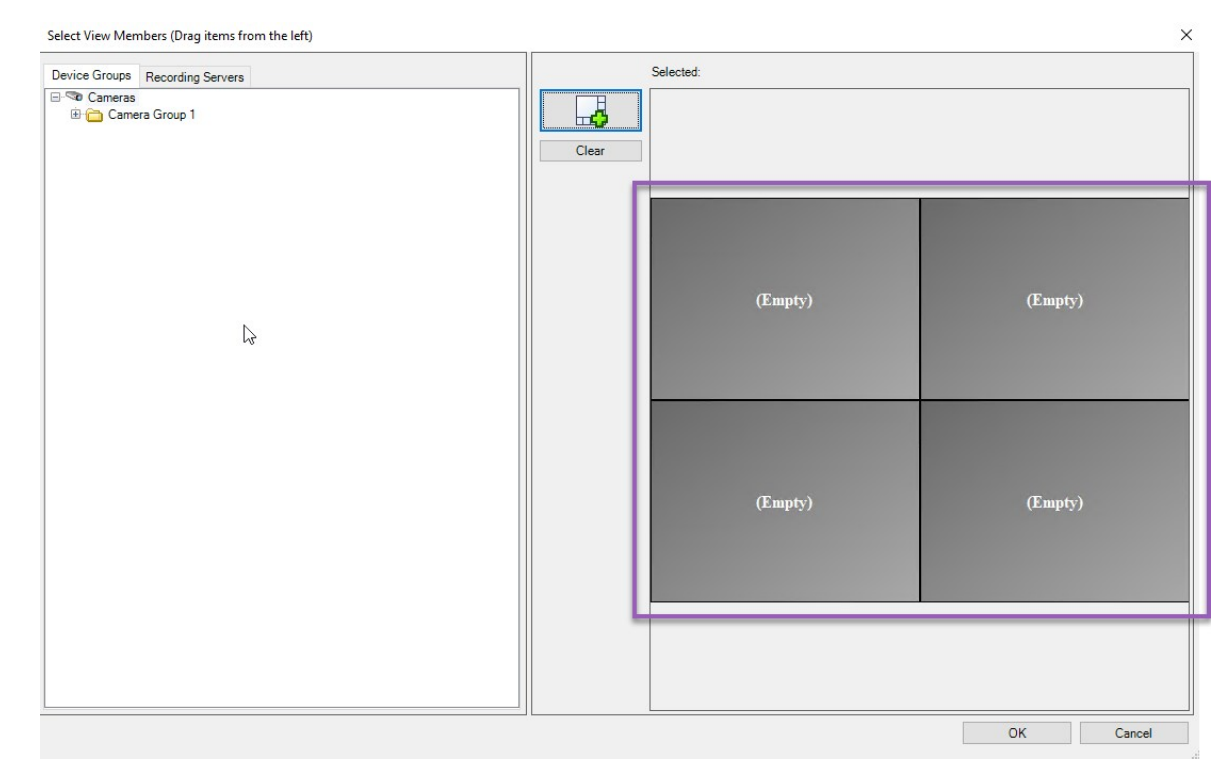

6. レイアウトを選択し、**OK**をクリックします。レイアウトが最初のウィンドウの右側に表示されます。

- 7. **デバイスグループ**または**レコーディングサーバー**タブで、カメラをプリセットアイテムまでひとつひとつド ラッグします。プリセットアイテムを空のままにすることもできます。
- 8. **OK**をクリックして変更を保存します。
- 9. 各モニターに対して上記の手順を繰り返します。
- 10. これで、**Smart Wall**をXProtect Smart Clientで使用できるようになりました。

XProtect Smart Wallを使用してオペレータのユーザー権限も設定する必要があります。以下 も参照: 28ページのXProtect Smart [Wallのユーザー権限の指定](#page-27-0)

## <span id="page-26-0"></span>**Smart Wallの定義のプリセットのアクティベート**

XProtectSmartClientでSmartWallコンテンツを表示するには、まずSmartWallの定義のために作成されたプリセッ トをアクティベートする必要があります。XProtectSmartClientでプリセットをアクティベートすることもできま す。

手順:

1. **Smart Wall**ペインで、Smart Wallの定義を選択します。

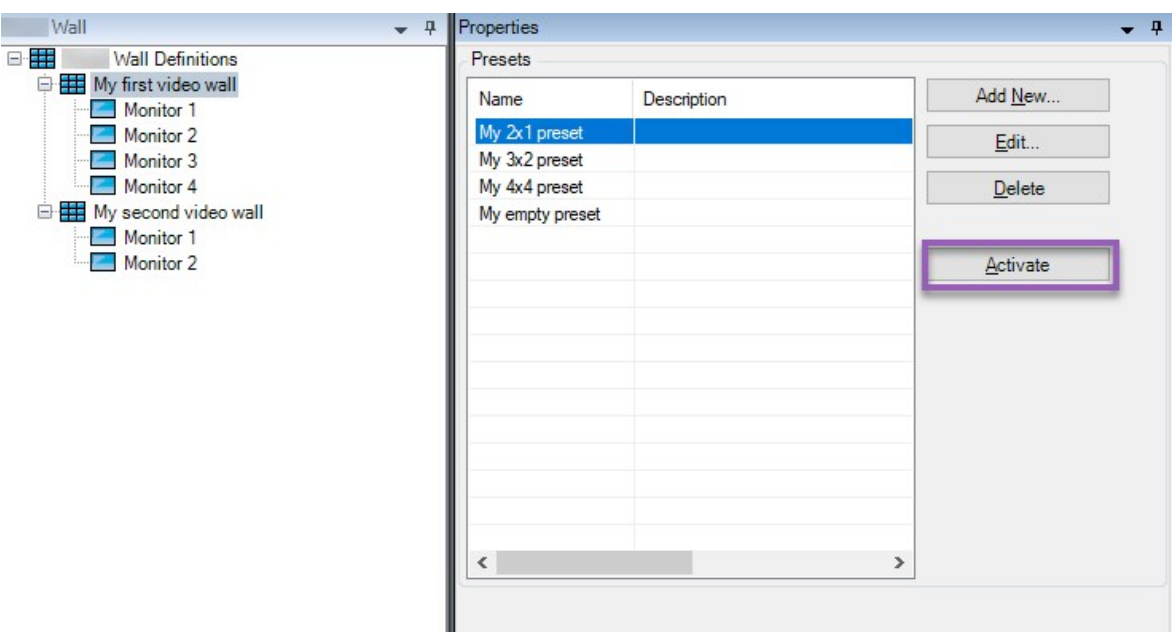

<span id="page-27-0"></span>2. 必要な各プリセットに対して、**アクティベート**をクリックします。また、XProtect Smart Clientでプリセッ トを手動でアクティベートすることもできます。

## **XProtect Smart Wallのユーザー権限の指定**

XProtect Smart ClientまたはXProtect Management Clientでユーザーによる実行が許可されているビデオウォール 関連のタスクをコントロールするため、XProtect Smart Wallのユーザー権限を指定します。以下も参照: [30ページ](#page-29-0) の Smart [Wallに対するユーザー権限\(説明付き\)](#page-29-0)

## 要件

少なくとも1つの役割が定義されていること。

手順:

- 1. **サイトナビゲーション**ペインで、**セキュリティ**を展開し、**役割**を選択します。
- 2. **役割**ペインで既存の役割を選択するか、右クリックして**役割を追加**を選択し、新しい役割を作成します。
- 3. すべてのSmartWallの定義に対してユーザー権限を設定するには、**セキュリティ全般**タブをクリックしま す。

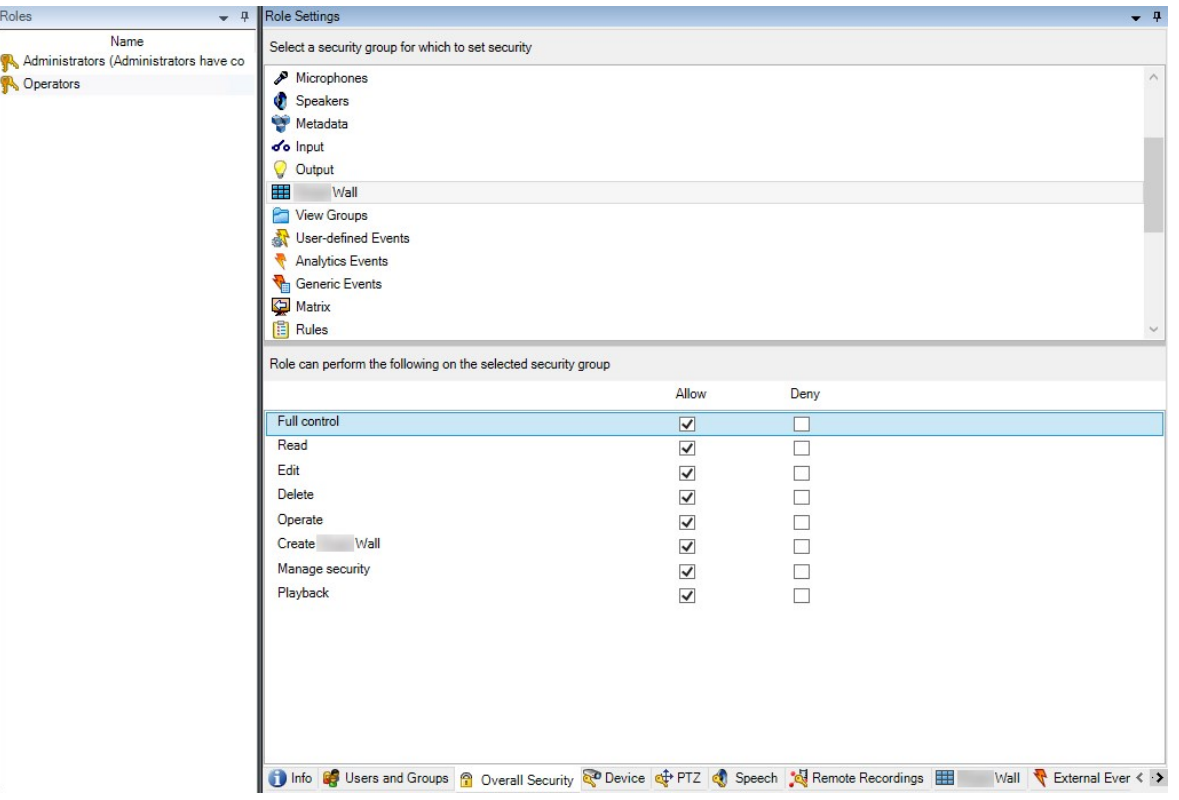

4. 特定のSmart Wallの定義に対してユーザー権限を設定するには、**Smart Wall**タブをクリックします。

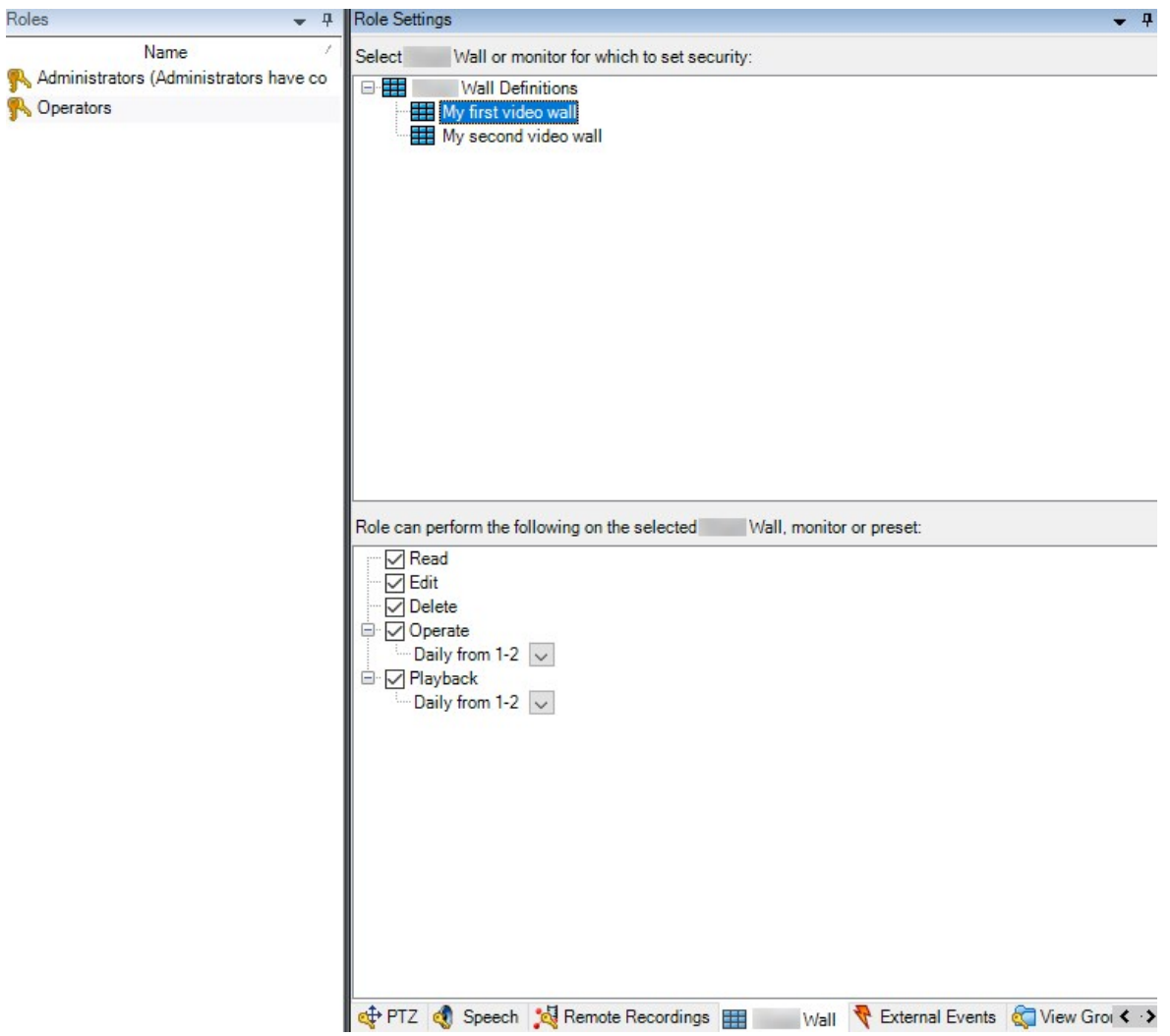

- 5. 選択した役割に関連のあるユーザー権限を選択します。
- 6. (オプション)特定の期間、ユーザーに**操作**または**再生**の権限を付与するには、必要なチェックボックスを 選択し、時間プロファイルを選択します。

## <span id="page-29-0"></span>**Smart Wallに対するユーザー権限(説明付き)**

このトピックで説明されている設定は、XProtect Management Clientの [**役割**] に関連します。すべてのSmart Wall の定義に対してユーザー権限を設定するには、[**セキュリティ全般**] タブにアクセスします。特定のSmart Wallの定義 に対してユーザー権限を設定するには、[**Smart Wall**] タブにアクセスします。

### <span id="page-29-1"></span>**すべてのSmart Wallの定義に適用するユーザー権限**

[**役割**] > [**セキュリティ全般**] タブ > Smart Wall

## マニュアル | XProtect® Smart Wall 2023 R3

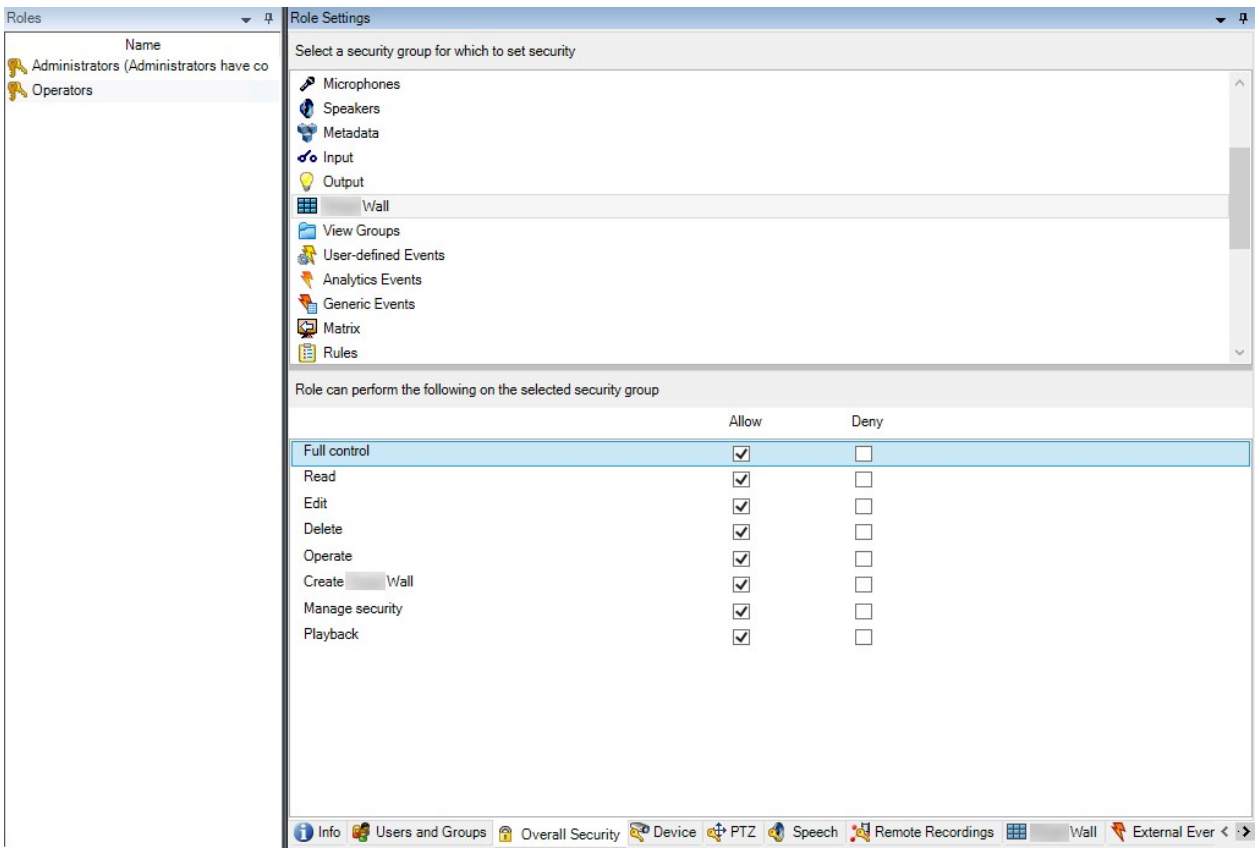

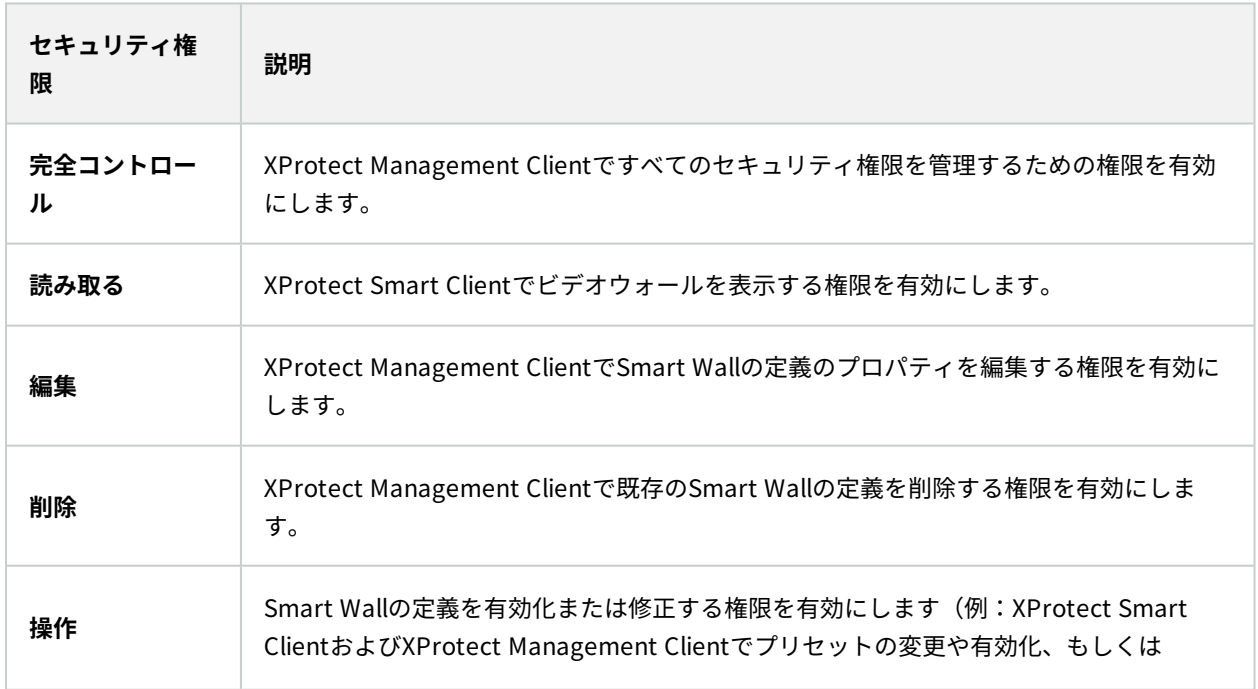

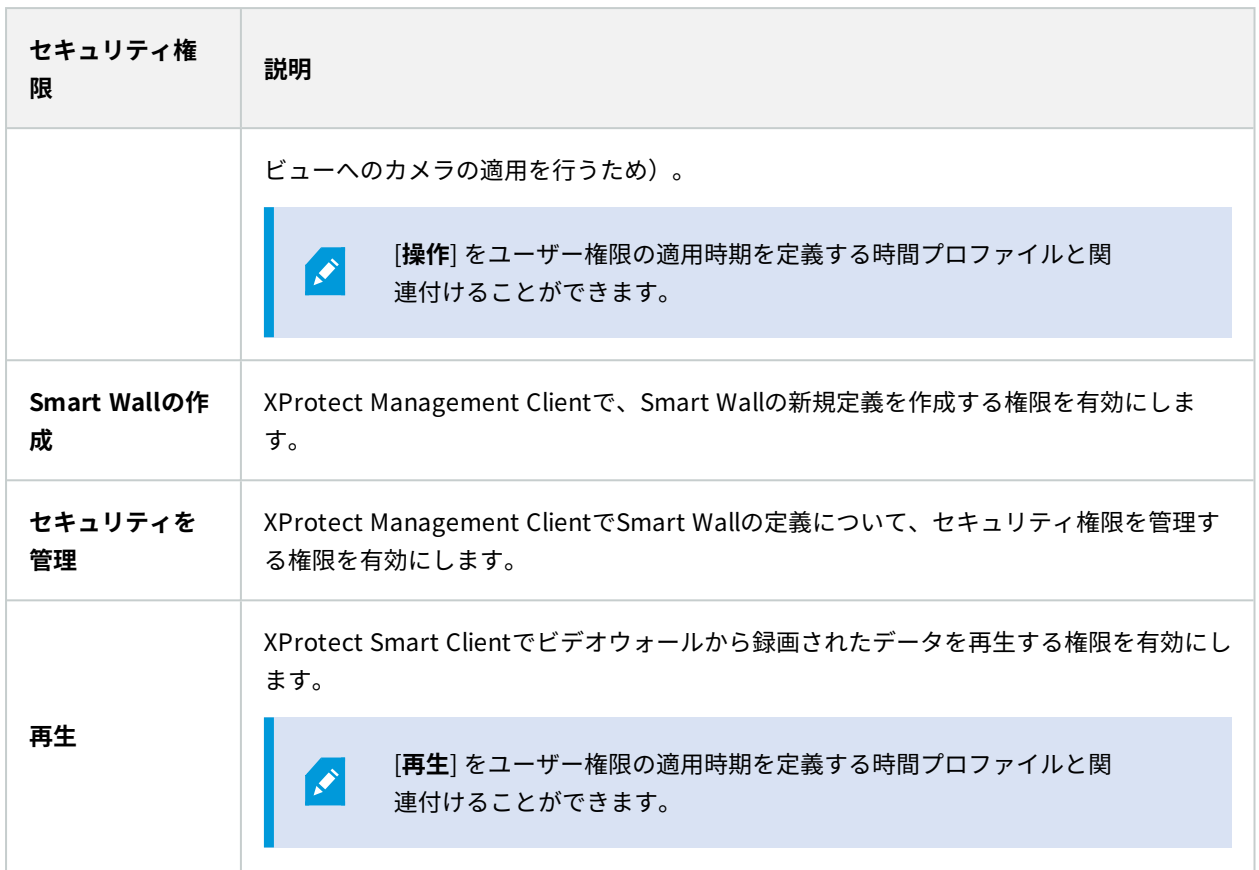

## <span id="page-31-0"></span>**特定のSmart Wallの定義に適用するユーザー権限**

[**役割**] > [**Smart Wall**] タブ

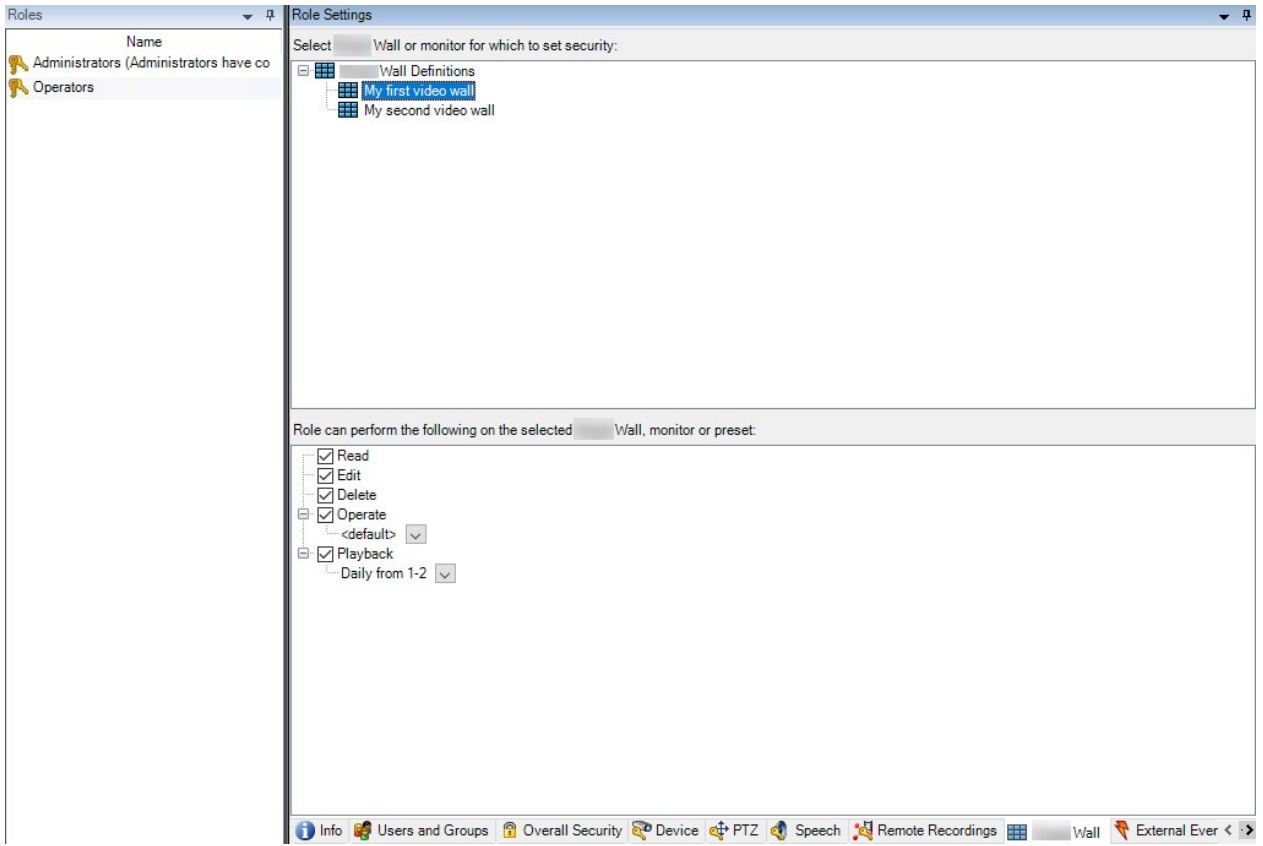

役割経由で、Smart Wall関連のユーザー権限をクライアントユーザーに付与できます。

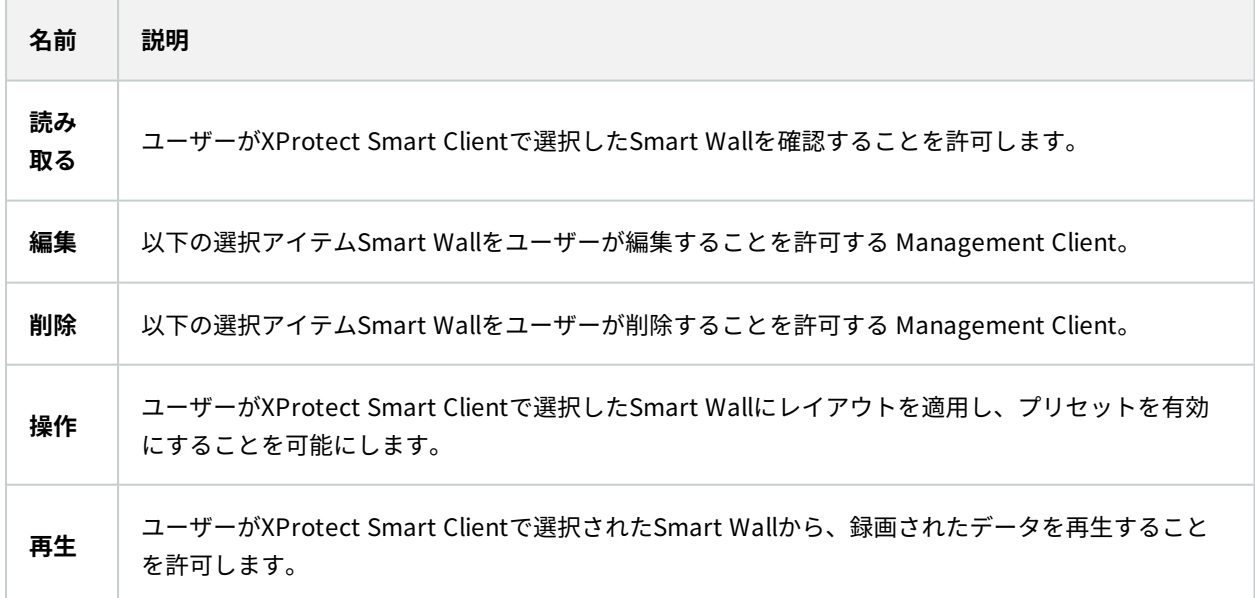

# <span id="page-33-0"></span>**Smart Wallプリセットを使用してルールを作成する**

ルールとSmart Wallプリセットを組み合わせると、ビデオウォールで表示される内容をコントロール、自動化でき ます。例えば、ルールでビデオウォールをトリガーして、特定の日に特定のSmart Wallプリセットを表示すること ができます。ルールを使用して各モニターで表示される内容をコントロールすることも可能です。

Smart Wallプリセットをトリガーするルールの例

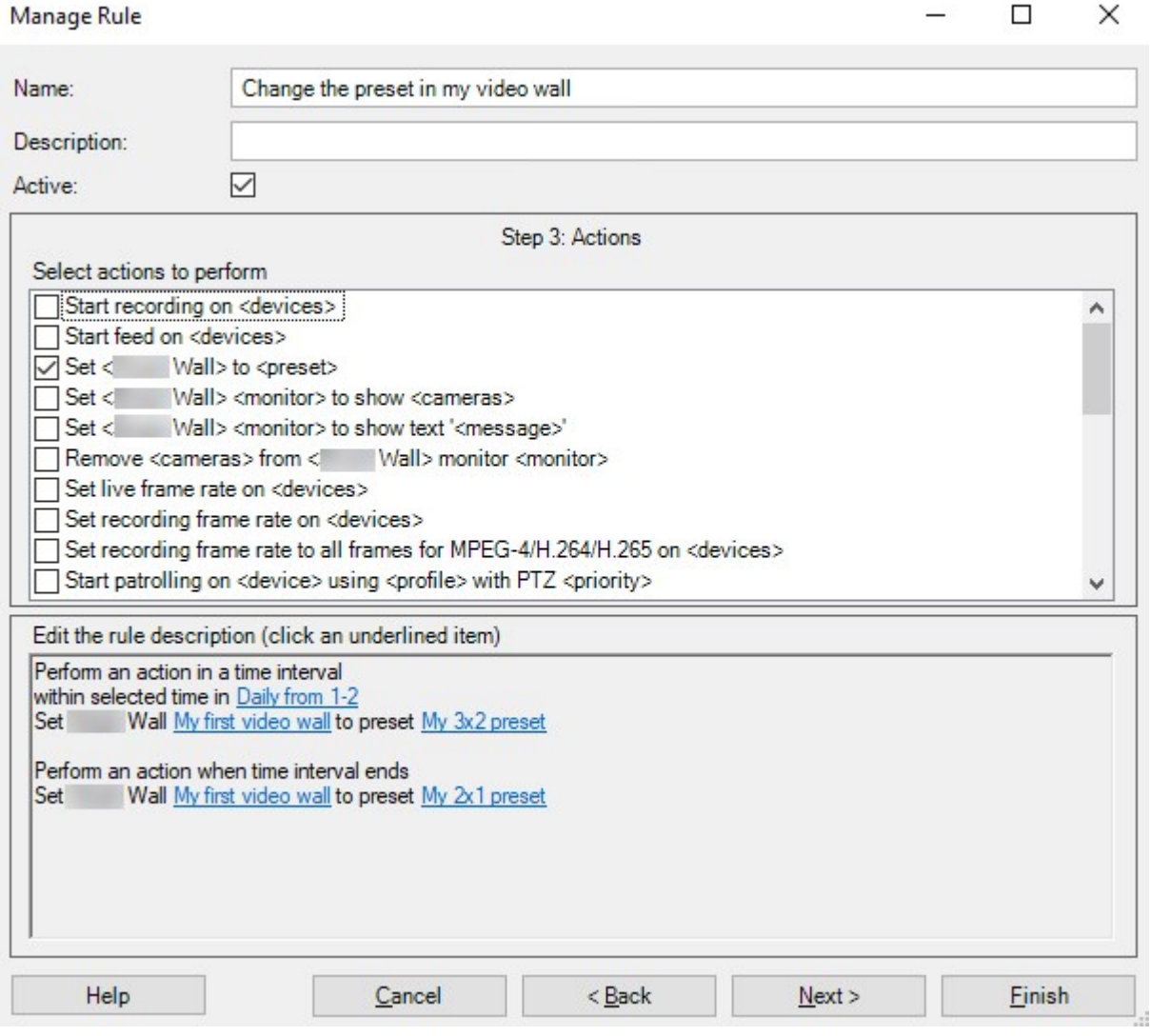

<span id="page-33-1"></span>XProtect VMSシステム管理者マニュアル([https://doc.milestonesys.com/2023r3/ja-JP/portal/htm/chapter](https://doc.milestonesys.com/2023r3/ja-JP/portal/htm/chapter-page-mc-administrator-manual.htm)[page-mc-administrator-manual.htm](https://doc.milestonesys.com/2023r3/ja-JP/portal/htm/chapter-page-mc-administrator-manual.htm))も参照してください

# **ブランク画面のモニタリング(説明付き)**

ブランク画面モニタリングは、オペレータの注意が必要な状況において、オペレータが動画のみを確認できる操作 モードです。通常の操作中、ビデオウォールにカメラは表示されません。イベントが発生した場合のみ、ビデオ ウォールに関連のあるカメラからの動画が表示されます。インシデントが解決されると、動画を表示しているモニ ターがクリアされます。

ブランク画面のモニタリングを可能にするには、ビューレイアウトのみが含まれ、カメラが含まれないプリセットを 作成し、適用する必要があります。ルールを使用して、ビデオウォールの特定のイベントに関連付けられているカメ ラを表示し、再びモニターをクリアします。「34ページのSmart [Wallプリセットを使用してルールを作成する](#page-33-0)」も 参照してください。

## <span id="page-34-0"></span>**Smart Wallの設定をテスト**

XProtect Smart WallでXProtect Management Clientを設定後、Smart WallでビューにXProtect Smart Clientコン トロールを追加し始める前に、設定をテストしたいことがあるかもしれません。

#### 要件

最低つプリセットを作成し、モニターに割り当て、レイアウトを設定し、最低台カメラを追加しています。[24ペー](#page-23-0) ジのSmart [Wallの定義のプリセットを作成ま](#page-23-0)たはも参照してください[25ページのビューレイアウトを定義し、カメ](#page-24-0) [ラを追加します](#page-24-0)。

手順:

- 1. XProtect Smart Clientにログインします。
- 2. [**ビュー**] ペインで、**Smart Wall**ノードを展開します。
- 3. Smart Wall定義を選択し、モニターを1台選択します。正確に設定されている場合、メインビューには、プリ セットが表示されるよう設定されているカメラが表示されます、

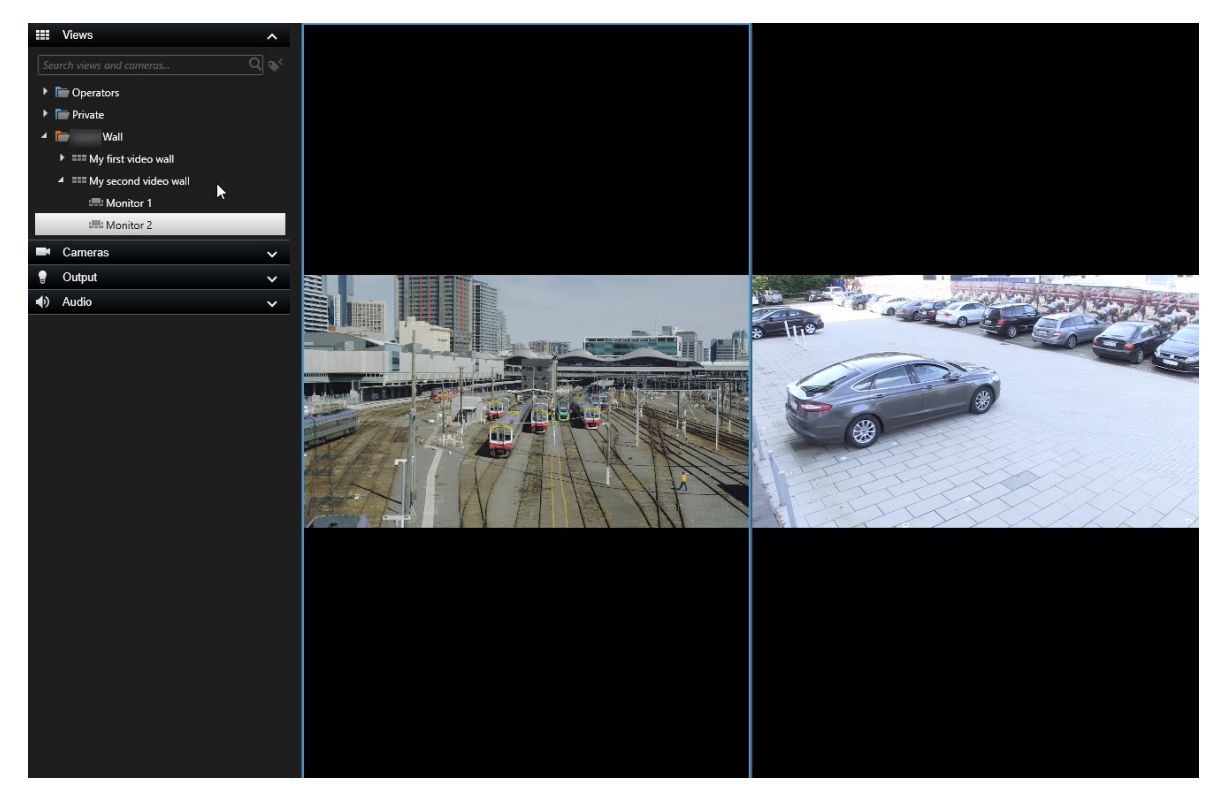

この例には、2台のカメラを使用するモニターが示されています。

# <span id="page-35-0"></span>**のXProtect Smart Wallで設定XProtect Smart Client**

XProtect Management Clientで初期設定を終えると、システムに接続されてる物理的モニターにSmart Wallモニ ターを送信して、オペレータはビデオウォールの使用を開始できます。これには、以下のオプション両方を含めるこ とができます。

- <sup>l</sup> 静的ビュー
- <sup>l</sup> ルールに応じて動的に変わるビュー

次の操作を希望する場合、追加の設定が必要となります。

- <sup>l</sup> オペレータが物理的モニターに表示されているコンテンツをコントロールおよび手動で変更することを可能 にする。この場合、指定のビューにSmart Wallコントロールを追加する必要があります[。36ページのビュー](#page-35-1) にSmart [Wallコントロールを追加するも](#page-35-1)参照してください。
- <sup>l</sup> 個別のモニターの既存のビューレイアウトを変更する。37ページのSmart [Wallモニターのレイアウト変更](#page-36-0)も 参照してください。
- <sup>l</sup> Smart Wallの定義にすでに適用されているプリセットをリセットまたは変更する。[39ページのSmart](#page-38-0) Wallプ [リセットのリセットまたは変更](#page-38-0)も参照してください。

## <span id="page-35-1"></span>**ビューにSmart Wallコントロールを追加する**

ビデオやその他のタイプのコンテンツをビデオウォールにプッシュする前に、1つ以上のビューにSmart Wallコント ロールを追加する必要があります。コントロールは、ビデオウォールのグラフィック表現です。

- 1. **セットアップ**をクリックしてセットアップモードに移ります。
- 2. Smart Wallコントロールを追加するビューを選択します。
- 3. **システム概要**ペインで、**Smart Wall**を該当するビューアイテムにドラッグします。

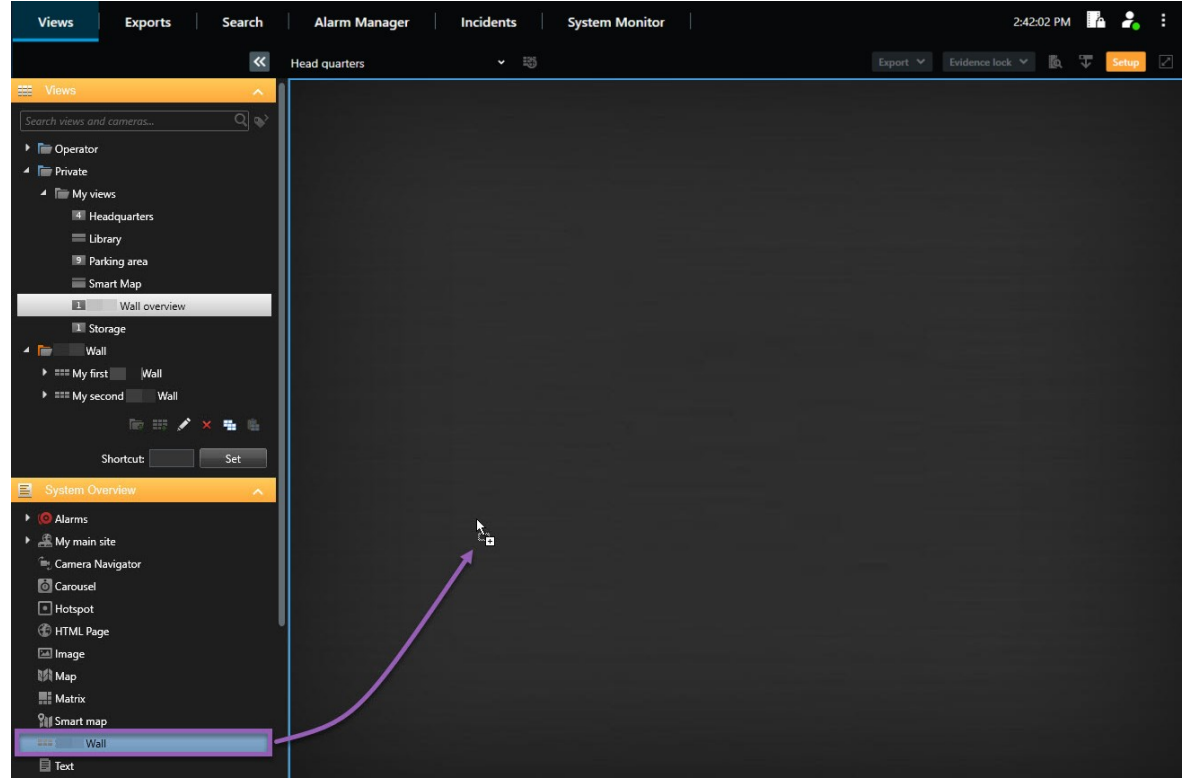

- 4. **セットアップ**を再度クリックし、セットアップモードを解除します。変更が保存されました。
- <span id="page-36-0"></span>5. これで、カメラや他のコンテンツタイプをビデオウォールにプッシュできるようになります。

## **Smart Wallモニターのレイアウト変更**

Smart Wallモニターの事前構成されたビューレイアウトを変更できます。これは、追加のカメラや他のコンテンツ タイプを表示する必要がある場合に便利です。

## 例

インシデントが5台のカメラに記録され、容疑者の写真も確保しました。セキュリティスタッフがインシデントを閲 覧して容疑者の身柄を確保できるよう、ビデオと画像をビデオウォールで表示することにします。ビデオウォールの 現在のモニターは**2x2**カメラしか表示できないよう事前構成されているため、ビューレイアウトを**2x3**に変更するこ とで5台目のカメラと画像を追加する必要があります。

手順:

- 1. ライブまたは再生モードで、Smart Wallの制御が含まれているビューを開きます。
- 2. モニターの サアイコンをクリックして、[ビ**ューレイアウトの変更**]を選択し、表示形式 (4:3など) を選択し ます。

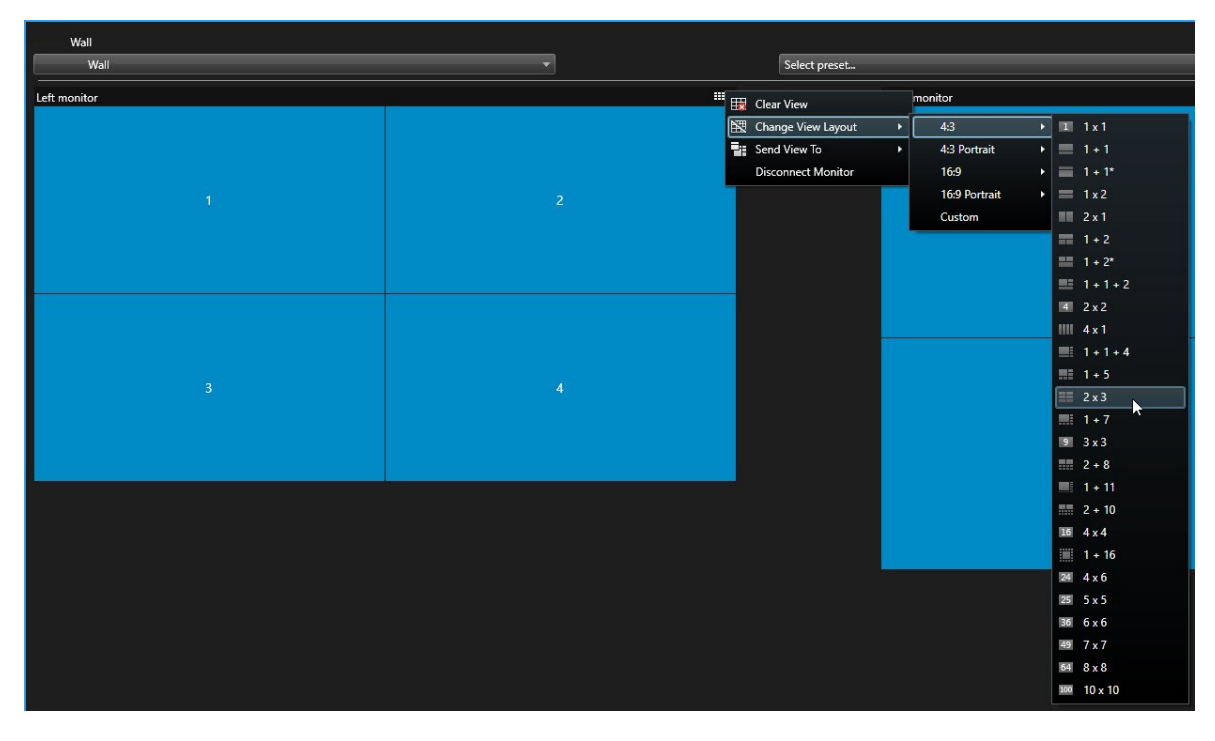

3. ビューレイアウトを選択します。この例では**2x3**を選択します。2つのグレー表示のアイテムがビューレイア ウトに追加されます。

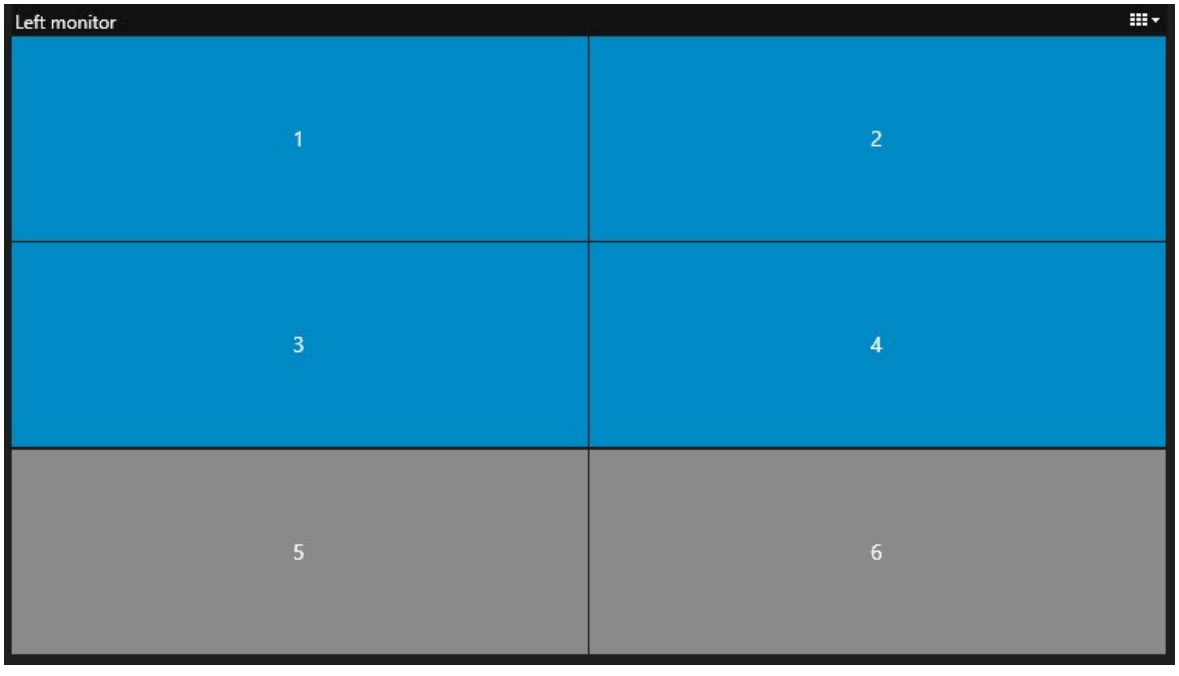

4. これで、コンテンツを追加できます。「[50ページのビデオウォールにコンテンツを表示する」](#page-49-1)も参照してく ださい。

## <span id="page-38-0"></span>**Smart Wallプリセットのリセットまたは変更**

プリセットは、多くの場合ルールやタイムスケジュールによって変更されます。また、他のオペレーターもプリセッ トを変更できます。ただし、ビデオウォールをリセットしたい状況や、特定のイベントの過程で特定のプリセットを 適用したい状況が生じる可能性があります。

手順:

- 1. Smart Wallコントロールが含まれているビューを開きます。
- 2. [**プリセットの選択**] リストで、適用するプリセットにカーソルを置きます。
- 3. **有効化**をクリックします。ビデオウォール上の影響を受ける物理モニターもそれに応じて変更されます。

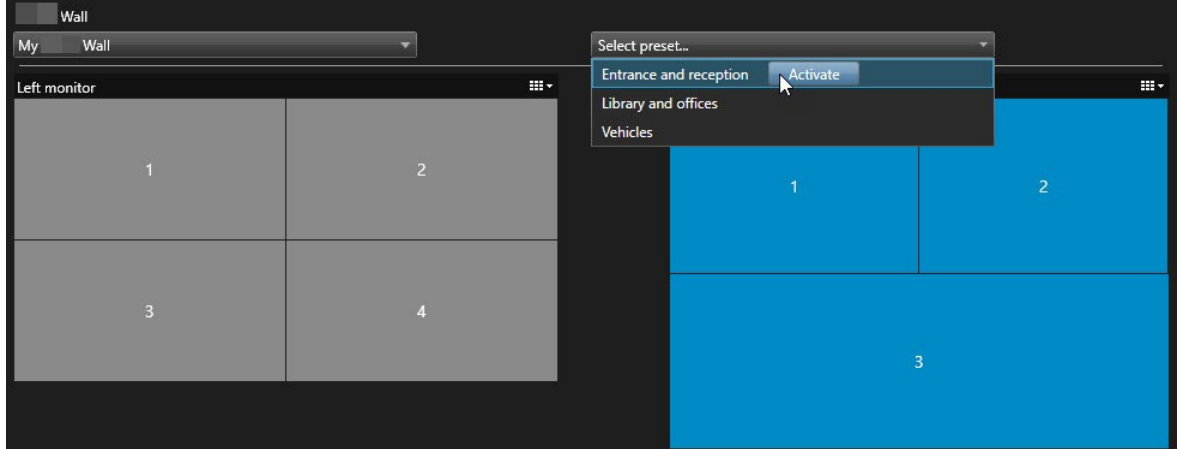

# <span id="page-38-2"></span><span id="page-38-1"></span>**ユーザーインターフェイスの詳細**

## **Smart Wall(クライアントノード)**

#### <span id="page-38-3"></span>**Smart Wall プロパティ**

## 情報タブ

Smart Wall定義の**情報タ**ブでは、Smart Wallプロパティを追加および編集できます。

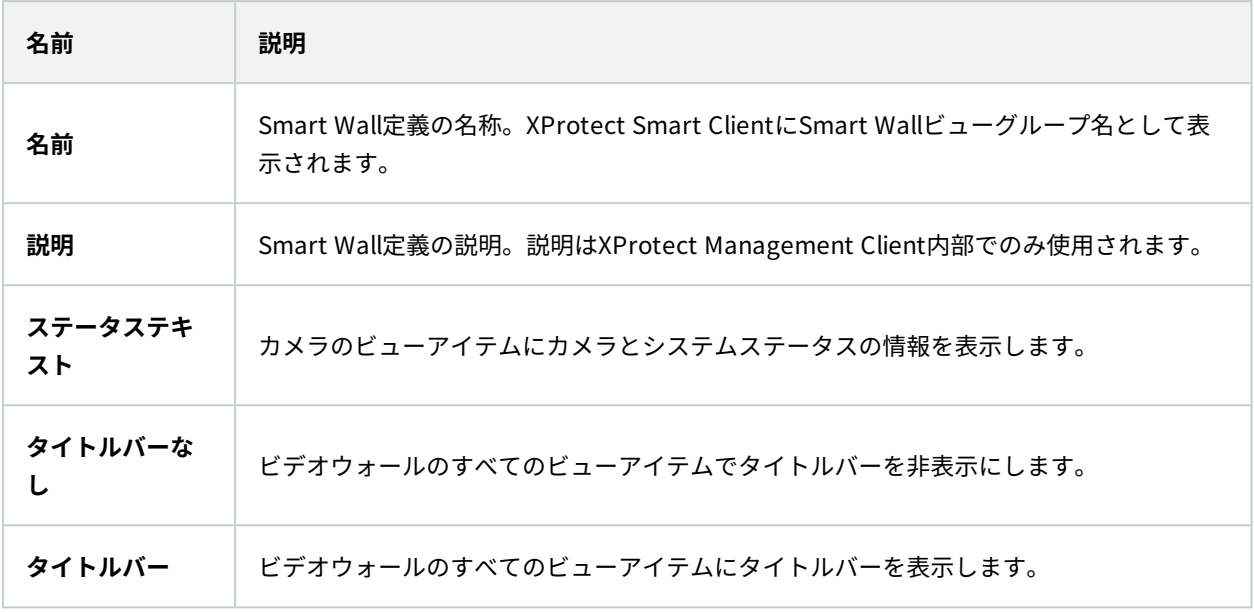

## [プリセット]タブ

Smart Wall定義の [**プリセット**] タブでは、Smart Wallプリセットを追加および編集できます。

![](_page_39_Picture_161.jpeg)

## [レイアウト]タブ

Smart Wall定義の**レイアウト**タブで、ビデオウォール上の物理モニターの配置と一致するよう、モニターを配置し ます。このレイアウトはXProtect Smart Clientでも使用されます。

![](_page_40_Picture_145.jpeg)

## <span id="page-40-0"></span>**モニタープロパティ**

## 情報タブ

**プリセットに含まれるモニターの**[情報]Smart Wallタブで、モニターを追加し、モニター設定を編集できます。

![](_page_40_Picture_146.jpeg)

## マニュアル | XProtect® Smart Wall 2023 R3

![](_page_41_Picture_183.jpeg)

## [プリセット]タブ

Smart Wallプリセットのモニターの [**プリセット**] タブでは、選択したSmart Wallプリセットのモニターのビューの レイアウトとコンテンツを編集できます。

![](_page_42_Picture_182.jpeg)

## <span id="page-42-0"></span>**SmartWallチェックボックス(クライアントノード>ManagementClientプロファイ ル)**

Smart Wallチェックボックスの探し方:

- 1. サイトナビゲーションから、**クライアント** > **Management Client プロファイル**を選択します。
- 2. 次に、プロファイルを選択します。
- 3. **プロファイル**タブでは、**ナビゲーション** > **クライアント**を選択します。

![](_page_42_Picture_183.jpeg)

## <span id="page-42-1"></span>**アクションとアクションの停止(ルールの管理ウィザード)**

Smart Wall関連アクションの探し方とアクションの停止方法:

- 1. **サイトナビゲーション**ペインで**ルールとイベント** > **ルール**を選択します。
- 2. **ルール**ペインでルールを右クリックし、[ルールの追加または編集]を選択して**ルールの管理** ウィザードを起 動します。

**ルールの管理**ウィザードには、ルールを作成するためのXProtect Smart Wallに関連する一連のアクション/停止アク ションが用意されています。

![](_page_43_Picture_195.jpeg)

# <span id="page-44-0"></span>**セキュリティ全般タブ(セキュリティノード > 役割)**

![](_page_44_Picture_205.jpeg)

## <span id="page-44-1"></span>**Smart Wallタブ(セキュリティノード > 役割)**

役割経由で、Smart Wall関連のユーザー権限をクライアントユーザーに付与できます。

## マニュアル | XProtect® Smart Wall 2023 R3

![](_page_45_Picture_96.jpeg)

# <span id="page-46-1"></span><span id="page-46-0"></span>**操作**

# **XProtect Smart Wall(使用)**

XProtect Smart Wallを設定した後、XProtect Smart Clientで操作を開始できます。システム管理者は、ビデオ ウォールを構成しているモニター、モニターのレイアウトとサイズ、そして場合によってはモニターにどのカメラが 表示されるかを定義します。

XProtect Smart Wallの使用は、基本的には以下を意味します。

- <sup>l</sup> 別のディスプレイまたはフローティングウィンドウでSmart Wallモニターを開き、ビデオウォールを起動し ます。その後、物理的モニターにフローティングウィンドウをドラッグします。[47ページのSmart](#page-46-2) Wallコン [テンツを表示する](#page-46-2)も参照してください。
- <sup>l</sup> ビデオウォールにカメラとその他のタイプのコンテンツをプッシュし、ビデオウォールを使用している他の オペレータと共有します。[50ページのビデオウォールにコンテンツを表示するも](#page-49-1)参照してください。
- <sup>l</sup> モニター上のコンテンツが変更された場合、SmartWallモニターをデフォルトの状態にリセットする必要が ある可能性があります。デフォルトのSmartWallプリセットを再度アクティベートすることで、この操作を 実行できます。[59ページのコンテンツを削除した後、SmartWallモニターをリセットします。](#page-58-0)も参照してく ださい。

例えば、さらにカメラを追加する必要がある場合などに、Smart Wallモニターのビューレイ アウトを変更することもできます。37ページのSmart [Wallモニターのレイアウト変更も](#page-36-0)参照 してください。

## <span id="page-46-2"></span>**Smart Wallコンテンツを表示する**

ビデオウォールで、ライブビデオと録画ビデオの両方を表示できます。ビデオウォールをまだ起動、実行していない 場合は、コンピュータのディスプレイまたは新しいウィンドウにSmart Wallモニターを送信してビデオウォールを 起動します。その後、ビデオウォールの動力源であるコンピュータに接続されている物理的モニターにフローティン グウィンドウをドラッグできます。49ページのSmart [Wall表示オプション](#page-48-0)も参照してください。

- <sup>l</sup> ビデオウォールに表示される内容を変更またはコントロールするには、Smart Wallコ ントロールを使用する必要があります。48ページのSmart [Wallコントロール\(説明付](#page-47-0) [き\)も](#page-47-0)参照してください。
- <sup>l</sup> ユーザー権限が十分でないと、カメラがビデオウォール上でビデオを表示できない場 合があります

手順:

**CONTRACT** 

- 1. **ビュー**ペインで**Smart Wall**を展開します。
- 2. 該当するSmart Wallの定義を展開します。
- 3. メインビューでSmart Wallコンテンツを表示するには、モニターを一度に1つずつ選択します。
- 4. いずれかのディスプレイまたは新しいフローティングウィンドウでSmart Wallコンテンツを表示するには、 以下の手順に従います。
	- 1. モニターを1つずつ右クリックします。
	- 2. **ビューの送信先**をクリックして、次のいずれかのオプションを選択します。
		- <sup>l</sup> **プライマリディスプレイ** 現在のディスプレイが全画面表示モードで開きます
		- <sup>l</sup> **セカンダリディスプレイ**-該当する場合、セカンダリディスプレイが全画面表示モードで開き ます
		- **フローティングウィンドウ** 新しいフローティングウィンドウが開きます

![](_page_47_Picture_152.jpeg)

## <span id="page-47-0"></span>**Smart Wallコントロール(説明付き)**

Smart Wallコントロールは、1度に1つのSmart Wall定義と構成するSmart Wallモニターを表示するビデオウォール の仮想表現です。このコントロールを使用すると、オペレータはカメラと他のタイプのコンテンツをビデオウォール にプッシュできます。

![](_page_47_Figure_13.jpeg)

上の図のSmart Wallコントロールは、2台のモニターと共にSmart Wall定義が表示されています。

- <sup>l</sup> **左モニター**のレイアウトは**2x2**です
- <sup>l</sup> **右モニター**のレイアウトは**1+5**です

Smart Wallコントロールの青いアイテムは現在表示されているコンテンツです。グレーのアイテムは空です。

機能する仕組みは、次の通りです。いくつかの要素は、Smart Wallコントロール内のSmart Wallモニターまたは Smart Wallモニター内の特定のビューアイテムに直接ドラッグできます。画像など、その他の要素は、ビデオ ウォールに送信する必要があります。[50ページのビデオウォールにコンテンツを表示する](#page-49-1)も参照してください。

#### 例

例1: Smart Wallコントロールと**アラームリスト**を含むビューがあるとします。アラームが鳴り、すぐにリストから モニター1のいずれかのビューアイテムにアラームをドラッグすると、ビデオウォールを確認しているオペレータは モニター1でアラームを確認できるようになります。

例2: Smart Wallコントロールとスマートマップを含むビューがあるとします。スマートマップで4台のカメラを選 択し、2x3ビューレイアウトのモニター2にドラッグします。ビデオウォールを見ているオペレータは、モニター2の 最初の4つのビューアイテムでこれらの4台のカメラを確認できるようになります。

組織に複数のビデオウォールがある場合は、**Smart Wall**リストから必要なビデオウォールを選択できます。

**プリセットの選択**リストでは、設定済みのSmart Wallプリセットを選択してアクティベートできます。

#### ビューアイテムが表示しているコンテンツのタイプを特定

- <sup>l</sup> ビューアイテムの上にカーソルを置きます。ビューアイテムの番号が、コンテンツのタイプを示すアイコン に変わります。例えば、カメラによってビューアイテムがビデオを表示していることが示されることがあり ます。
- <sup>l</sup> コンテンツをプレビューするにはビューアイテムをクリックします。**プレビュー**ウィンドウのツールバーに は、コンテンツを印刷または別のビデオウォールに送信するためのオプションがあります。

## <span id="page-48-0"></span>**Smart Wall表示オプション**

以下の表で、別のウィンドウでSmart Wallコンテンツを表示する方法について説明します。

![](_page_48_Picture_197.jpeg)

## <span id="page-49-0"></span>**Smart Wallモニターの切断**

Smart Wallモニターを切断して、他のオペレータがビデオウォールで見ているものに干渉することなくビデオを操 作できます。

- 1. ビデオウォールを動作させているコンピュータで、接続を切断するSmart Wallモニターに移動します。
- 2. **モニターを切断Smart Wall**をクリックします。

![](_page_49_Picture_159.jpeg)

## <span id="page-49-1"></span>**ビデオウォールにコンテンツを表示する**

ビデオウォールは、特定のカメラからのビデオを表示するように事前に設定されている場合があります。ただし、こ のSmart Wallコントロールを使用して、カメラやその他の種類のコンテンツ(アラーム、ホットスポット、画像、 スマートマップなど)をビデオウォールにプッシュできます。

状況および環境によっては、さまざまなコンテンツタイプを組み合わせることで応答時間を短縮し効率を向上させる ことができます。例えば、容疑者の写真を表示し、パトロール中の担当者が認識できるよう、写真を追加できます。 対応策のガイダンスを提供するため、テキストを追加できます。

#### <span id="page-49-2"></span>**表示できる内容**

- <sup>l</sup> アラーム
- <sup>l</sup> ブックマーク
- カメラまたはビュー全体
- 画面自動切替
- 画像とスナップショット
- <sup>l</sup> ホットスポット
- <sup>l</sup> HTML ページ
- マップ
- <sup>l</sup> スマートマップ
- <sup>l</sup> テキスト

これらの要素のほとんどは、ビューアイテムのツールバー経由でビデオウォールに追加する必要があります。

![](_page_50_Picture_116.jpeg)

## <span id="page-50-0"></span>**ビデオウォールでカメラを追加または変更する**

ビデオウォールに表示されるカメラを変更できます。同じビデオウォールを見ているオペレータも、即座に変更を確 認できます。

要件

Smart Wallコントロールを含むビューを設定していること。

手順:

- 1. ビデオウォールが実行中であることを確認します。47ページのSmart [Wallコンテンツを表示する](#page-46-2)も参照して ください。
- 2. ライブまたは再生モードに切り替えます。
- 3. ビューからカメラを追加するには
	- 1. 追加したいカメラが含まれているビューを開きます。
	- 2. カメラビューアイテムで、**詳細** > **Smart Wallに送信**をクリックします。その後、Smart Wall定義と Smart Wallモニターを選択し、最後にビューアイテムを選択します。

![](_page_50_Picture_12.jpeg)

- 4. **カメラ**ペインからカメラを追加するには
	- 1. Smart Wallコントロールが含まれているビューを開きます。
	- 2. **カメラ**ペインで、追加したいカメラを探します。
	- 3. カメラをSmart Wallコントロールのビューアイテムにドラッグします。

![](_page_51_Figure_5.jpeg)

4. 正しいカメラを追加したことを確認するには、ビデオウォールを確認するか、Smart Wallコントロー ルのカメラアイコンをクリックします。プレビューが表示されます。

![](_page_52_Picture_2.jpeg)

## <span id="page-52-0"></span>**ビュー全体をビデオウォールに追加する**

ビューをSmart Wallモニターに送信することで、ビュー全体を他のSmart Wallオペレータと共有できます。現在表 示されているモニターは、ビューのコンテンツに置き換えられます。

## 要件

Smart Wallコントロールを含むビューを設定していること。

手順:

 $\mathscr{I}$ 

- 1. ビデオウォールが実行中であることを確認します。47ページのSmart [Wallコンテンツを表示する](#page-46-2)も参照して ください。
- 2. ライブまたは再生モードで、Smart Wallのコントロールが含まれているビューを開きます。

| Wall                    |                |                      |   |                |  |
|-------------------------|----------------|----------------------|---|----------------|--|
| My<br>Wall              | ╸              | Select preset        |   |                |  |
| Left monitor            | HEV.           | <b>Right monitor</b> |   | 田平             |  |
| 1                       | $\overline{c}$ |                      | 1 |                |  |
| $\overline{\mathbf{3}}$ | $\overline{4}$ |                      |   |                |  |
|                         |                | 4                    | 5 | $6\phantom{1}$ |  |
|                         |                |                      |   |                |  |

Milestoneは、新しいフローティングウィンドウでSmart Wallコントロールを開くこ とを推奨しています。

- 3. **ビュー**ペインで、ビデオウォールに送信したいビューを探します。
- 4. 該当するSmart Wallモニター内のビューアイテムにビューをドラッグし、リリースします。

![](_page_53_Picture_7.jpeg)

#### <span id="page-54-0"></span>**ビデオウォールにテキストを表示する**

ビデオウォールにテキストを表示すると、ビデオウォールを使用しているオペレータに情報を提供したい場合に役立 ちます。

要件

- <sup>l</sup> 既存のビューからテキストを送信するには、最初にテキストをビューに追加する必要があります。
- <sup>l</sup> ドラッグ&ドロップでテキストを追加する場合、テキストエディターがドラッグ&ドロップに対応している ことを確認してください

手順:

- 1. サードパーティーのテキストエディターからテキストを追加するには、以下を実行します。
	- 1. Smart Wallコントロールが含まれているビューを開きます。
	- 2. テキストエディターにテキストを書き込みます。
	- 3. テキストを選択します。
	- 4. テキストをSmart Wallモニター内のビューアイテムにドラッグ&ドロップします。
	- 5. 表示されたウィンドウで、テキストをさらに編集できます。**保存**をクリックします。
	- 6. その後すぐに、テキストが関連するディスプレイまたは物理的モニターに表示されます。
- 2. すでにビューに追加されているテキストを追加するには、以下を実行します。
	- 1. テキストが含まれているビューを開きます。
	- 2. 表示アイテムの上にカーソルを置きます。カメラツールバーが表示されます。

**陆 B 员 局 自 自 ●** More \

- 3. **詳細** > **Smart Wallに送信**をクリックし、ビデオウォールを選択します。
- 4. Smart Wallモニターを選択し、最後にモニター内のビューアイテムを選択します。

![](_page_54_Figure_20.jpeg)

その後すぐに、テキストが関連するディスプレイまたは物理的モニターに表示されます。

#### <span id="page-54-1"></span>**ビデオウォールにアラームを表示する**

**アラームリスト**をビデオウォールへ追加すると、すべてのアラームの優先度付きの概要を共有できます。これによ り、ビデオウォールにアラームに関する詳細を表示して操作できるようになります。

**アラームリスト**からアラームをドラッグ&ドロップして、個々のアラームをビデオウォールで表示することもできま す。

| <b>Quick Filters</b>                | No filter $\vee$<br><b>Alarms</b>          | $1-9$                                       |                     | Wall         |             |
|-------------------------------------|--------------------------------------------|---------------------------------------------|---------------------|--------------|-------------|
| $\P$ New (9)                        | ⊡<br><b>Time</b>                           | <b>Priority Level</b><br><b>State Level</b> | <sub>SI</sub><br>My | Wall         |             |
| $\P$ In progress (0)                | 08:49:11 22-10-2019 2<br>囜                 |                                             |                     |              | <b>Bi</b> r |
| $\P$ On hold (0)<br>$\P$ Closed (0) | 08:49:02 22-10-2019 2<br>四                 |                                             |                     | Left monitor |             |
|                                     | 08:48:39 22-10-2019<br>四<br>$\overline{2}$ |                                             |                     |              | 2           |
|                                     | $22 - 10 - 2019$<br>R<br>. .               |                                             |                     |              |             |
|                                     |                                            |                                             |                     | 3            |             |
|                                     | ×                                          |                                             |                     |              |             |
|                                     |                                            |                                             |                     |              |             |
|                                     |                                            |                                             |                     |              |             |
|                                     |                                            |                                             |                     |              |             |
|                                     | Headquarters - back door                   |                                             |                     |              |             |
|                                     |                                            |                                             |                     |              |             |

## <span id="page-55-0"></span>**ビデオウォールにブックマークを表示する**

ビデオウォールにブックマークを送信すると、ビデオウォールを見ているオペレータと、不審者などのインシデント の静止画像またはビデオシーケンスをすばやく共有できます。

手順:

- 1. ブックマークを作成します。
- 2. 表示されたウィンドウで**Smart Wallに表示**をクリックし、ビデオウォールを選択します。

![](_page_56_Picture_3.jpeg)

- 3. Smart Wallモニターを選択し、モニター内でビューアイテムを選択します。
- 4. ビデオシーケンスの代わりに静止画像を送信するには、**静止画像のみを送信**チェックボックスを選択しま す。
- 5. **OK**をクリックして変更を保存します。ブックマークが付いたビデオシーケンスが、関連する物理的モニター に表示されます。

## <span id="page-56-0"></span>**XProtect Smart Wallとスマートマップ(説明付き)**

XProtect Smart Wallを使用している場合は、ビデオウォールでスマートマップを表示し、同じビデオウォールを使 用している他のオペレータと共有できます。現在のズームレベル、ナビゲートした場所、表示されているレイヤー は、ビデオウォールへの送信時も維持されます。

## <span id="page-57-0"></span>**マップまたはスマートマップからビデオウォールにカメラをドラッグする**

マップまたはスマートマップ上の特定のカメラがインシデントを録画し、そのカメラからのビデオを共有したい場合 は、カメラをマップからビデオウォールのモニターにドラッグします。

![](_page_57_Figure_3.jpeg)

フローティングウィンドウとセカンダリディスプレイでカメラをマップからドラッグするこ ともできます。

## <span id="page-57-1"></span>**ビデオウォールへのコンテンツの表示を停止する**

インシデントへの対応が完了した場合やコンテンツが無関係となった場合などに、ビデオウォールでのコンテンツの 表示を停止できます。

### Smart Wallモニターでのすべてのコンテンツの表示を停止

- 1. Smart Wallコントロールで、消去したいモニターに移動します。
- 2. Weblet アイコンをクリックします。
- 3. **ビューをクリア**を選択します。Smart Wallコントロールで、ビューアイテムがグレーになり、Smart Wall ディスプレイからすべてのコンテンツが削除されます。

#### 特定のコンテンツをSmart Wallモニターから削除

- 1. Smart Wallコントロールで、削除したいコンテンツが含まれるモニターに移動します。
- 2. 消去したいアイテムを右クリックし、**ビューから削除**を選択します。

![](_page_58_Picture_120.jpeg)

アイテムがグレーになり、Smart Wallディスプレイの関連のあるビューアイテムから削除されます。

他のオペレータはSmart Wallのコンテンツを手動で変更できるほか、スケジュールまたは ルールに従ってコンテンツを変更することもできます。つまり、削除したコンテンツは後で 再表示できます。

## <span id="page-58-0"></span>**コンテンツを削除した後、Smart Wallモニターをリセットします。**

モニターからコンテンツを削除した場合、モニターに関連付けられているSmart Wallプリセットを再適用すること で、コンテンツを再表示できます。39ページのSmart [Wallプリセットのリセットまたは変更](#page-38-0)も参照してください。

# <span id="page-59-1"></span><span id="page-59-0"></span>**トラブルシューティング**

# **XProtect Smart Wall(トラブルシューティング)**

## モニターがで指定したレイアウトを表示していないSmart Wall

通常、システム管理者がモニターのプリセットを有効化しなかった場合にこの問題が発生します。システム管理者に 問い合わせ、プリセットがManagement Clientでアクティブであることを確認してください。

### カメラがプリセットされていません。プリセットをアクティブ化するときに削除されない。

**空のプリセットアイテム**がプリセットで選択されていない可能性があります。システム管理者に問い合わせ、 Management Clientのプリセットの設定を確認してください。

## 例えばカメラ、ビューへ、のようなアイテムがドラッグできません。アイテムをクリックしても何も表示されない

これはMicrosoft Windowsの既知の問題であり、XProtect Smart Wallでも発生することがあります。回避策とし て、ESCを1回押すと、ドラッグ機能が再び動作するようになります。

#### ビューからのイメージを自分の Smart Wallへドラッグしても、画面に表示されません。

ビューに画像を埋め込んでいない可能性がSmart Wallあります。確実に全員が画像を表示できるようにするには、 ビューに埋め込むことをお勧めします。

#### 自分のSmart Wallモニターは一番上に表示されます

システム管理者がモニターを Smart Wallに追加したときに、システム管理者がモニターのレイアウトを定義してい ません。管理者がモニターを追加すると、モニターは追加された順序で自動的にレイアウトに積み上げられます。管 理者はニーズに応じてモニターを配置する必要があります。

## Windows Explorerから自分のSmart Wall モニターに画像をドラッグできません。カーソルはアロードロップアイコ ンに変わりません

Smart ClientがWindows Explorerと同じユーザープロファイルで実行されていないことが原因です。たとえば、 ローカル管理者ユーザープロファイルでSmart Clientを実行しているのに、Windows Explorerを標準ユーザーとし て実行する場合です。この問題を解決するには、両方のプログラムが同じユーザープロファイルで実行されているこ とを確認します。

#### 表示アイテムにアラームリストを加えましたが、詳細を見るためのスクロールバーが使用できません

これはXProtect Smart Wallの既知の問題です。スクロールバーを使用するには、表示アイテム外にポインターを置 き、CTRLキーを長押しします。これにより、表示アイテムのツールバーがスクロールバーに重なりません。これで ポインターを表示アイテムに移動し、スクロールバーを使用できます。

# <span id="page-60-0"></span>**用語集**

## A AVI

ビデオでよく使用されるファイル形式。この形式の ファイルには.aviというファイル拡張子が付いていま す。

## $\mathsf{C}$

## CPU

「Central Processing Unit(中央処理装置)」の略。 コンピュータの中にあるコンポーネントで、OSとアプ リケーションを実行。

## D

## DirectX

高度なマルチメディア機能を提供するWindowsの拡張 機能。

## F

FIPS 「連邦情報処理標準」の略語。

## FIPS 140-2

ソフトウェアまたはハードウェアを米国政府機関に販 売する前にベンダーが暗号化で使用する必要のある重 要なセキュリティパラメータを定義する米国米府基 準。

## FPS

フレーム数/秒。ビデオに含まれている情報量を示す 単位。各フレームは1つの静止画像を表しますが、数 多くのフレームを連続して表示することでモーション を見ているように見えます。FPSの値が高いほど、よ り滑らかなモーションになります。ただし、FPSが高 くなるとビデオを保存したときのファイルサイズも大 きくなります。

## G

## GOP

画像グループ (GOP、Group Of Pictures): 個別の フレームをグループ化し、ビデオモーションのシーケ ンスを形成します。

## GPU

「Graphics Processing Unit(画像処理装置)」の 略。画像の処理を扱う演算装置。

## H

## H.264/H.265

デジタルビデオの圧縮標準。MPEGと同様、不可逆圧 縮が標準で使用されます。

## I

## iフレーム

イントラフレームの略語。デジタルビデオ圧縮用の MPEG標準で使用されます。Iフレームは指定された間 隔で保存される1つのフレームです。Iフレームはカメ ラのビュー全体を録画しますが、その後のフレーム (Pフレーム)は変化したピクセルのみを録画しま す。これにより、MPEGファイルのサイズを大幅に縮 小できます。Iフレームはキーフレームと類似していま す。

## J

## JPEG

画像圧縮方法の1つで、JPGまたはJoint Photographic Experts Groupとも呼ばれます。この方法はいわゆる 不可逆圧縮で、画像詳細の一部が圧縮時に失われるこ とを意味します。この方法で圧縮した画像は、通常 JPGまたはJPEGと呼ばれます。

## L

## LPR

「License Plate Recognition(ナンバープレート認 識)」の略。

## M

### MACアドレス

メディアアクセスコントロールアドレスの意味で、 ネットワーク上の各デバイスを一意に識別する12文字 の16進数です。

#### Matrix

一部の監視システムに組み込まれている製品で、分散 表示を可能にするためにリモートコンピュータ上でラ イブカメラビューを制御できます。Matrixによって起 動されたビデオを表示でき、Matrix受信者と呼ばれる コンピューター。

#### Matrix受信者

Matrixによって起動されたビデオを表示できるコン ピューター。

#### MIP

「Milestone Integration Platform」の省略形。

## MIP SDK

「Milestone Integration Platformソフトウェア開発 キット」の省略形。

#### MIPエレメント

MIP SDKを介して追加されたプラグインエレメント。

#### **MKV**

「Matroska Video」ビデオの省略形です。MKVファ イルは、Matroskaマルチメディアコンテナ形式で保 存されているビデオファイルです。複数のタイプの音 声およびビデオのコーデックに対応します。

## MPEG

Moving Pictures Experts Group (MPEG) によって開 発された、デジタルビデオの圧縮標準とファイル フォーマットの集合。MPEG標準は不可逆圧縮を使用 しており、キーフレーム間の変化だけを保存し、冗長 する情報の多くを除外します。キーフレームでは指定 された間隔でカメラのビュー全体のデータを保持しま すが、他のフレームは変化したピクセルデータだけを 保持します。これにより、MPEGファイルのサイズを 大幅に縮小できます。

## P

## PoS

「Point of Sale(販売時点管理)」の略。通常は小売 店などのレジまたはレジカウンターを指します。

## PTZ

パン/チルト/ズームの意味で、動きと柔軟性に優れた カメラです。

#### PTZパトロール

複数のプリセット位置間でPTZカメラを自動的に作 動。

#### PTZプリセット

PTZプリセットを使用すると、特定のイベントが発生 したり、PTZパトロールプロファイルを指定した場合 に、PTZカメラを自動的に特定のプリセット位置に移 動させることができます。

### Pフレーム

予測フレームの略語。デジタルビデオ圧縮のMPEG標 準は、PフレームとIフレームを使用します。Iフレーム はキーフレームとも呼ばれ、指定した間隔で保存され る1つのフレームです。Iフレームはカメラのビュー全 体を録画しますが、その後のフレーム(Pフレーム) は変化したピクセルのみを録画します。これにより、 MPEGファイルのサイズを大幅に縮小できます。

## Q

#### **OVGA**

320×240ピクセルのビデオ解像度。QVGAは 「Quarter Video Graphics Array」の省略形です。 320×240ピクセルの解像度は標準的なVGA解像度 (640×480ピクセル)の4分の1なので、この名前が 付けられました。

## S

## **SCS**

XProtect Smart Clientのコントロールを目的とするス クリプトの種類で使用されるファイル拡張子 (.scs)。

#### Smart Wall プリセット

XProtect Smart Clientで1台以上のSmart Wallに対し て事前に設定したレイアウトプリセットにより、ビデ オウォールの各モニターに表示されるカメラとコンテ ンツのレイアウト(表示構成)が設定されます。

#### Smart Wallコントロール

さまざまなモニターに表示される内容を制御できるビ デオウォールを説明した図。

## T

## **TCP**

Transmission Control Protocol(伝送制御プロトコ ル):ネットワーク上でデータパケットを送信する際 に使用するプロトコル(標準)。TCPは多くの場合、 別のプロトコルであるIP(インターネットプロトコ ル)と組み合わせて使用されます。この組み合わせを TCP/IPと呼び、ネットワーク上の2つのポイント間で データパケットを長時間にわたって送受信することが できます。コンピュータとインターネット上にある別 のデバイスの接続でも使用します。

#### TCP/IP

Transmission Control Protocol/Internet Protocolの 略で、インターネットを含むネットワーク上でコン ピュータと他のデバイスを接続する際に使用するプロ トコル(標準)の組み合わせです。

## V

## VMD

ビデオモーション検知。IPビデオ監視システムでは、 多くの場合、モーションを検知するとビデオの録画が 開始されます。これにより不必要な録画を防ぐことが できます。ビデオの録画は、その他のイベントや時間 スケジュールによって始めることもできます。

#### VMS

「ビデオマネジメントソフトウェア」の短縮形

## X

### XProtect Transact

監視システムのアドオンとして使用できる製品。 XProtect Transactでは、時間にリンクしたPOSまた はATMトランザクションデータとビデオを組み合わせ ることができます。

## あ

#### アーカイブ

カメラのデフォルトのデータベースから、別の場所へ 自動的に録画を転送します。これにより、保存できる 録画の量は、カメラのデフォルトのデータベースの最 大サイズによる制限を受けません。アーカイブによっ て、任意のバックアップメディアに録画データを保存 することもできます。

#### アクセスコントロール

建物や敷地に侵入する人物や車両、その他の存在をコ ントロールするセキュリティシステム。

## アスペクト比

画像の高さと幅の関係。

#### アダプティブストリーミング

ビデオデコーディング能力を向上させることで、 XProtect Smart Clientまたは他のビデオ閲覧クライア ントが実行されているコンピュータのパフォーマンス 全般を高めるための機能です。

#### アラーム

XProtectSmartClientでアラームを起動するように監 視システムで定義したインシデント。組織でこの機能 を使用している場合、起動されたアラームは、アラー ムのリストまたはマップを含んでいるビューで表示さ れます。

#### い

#### イベント

監視システムで発生する定義済みの状態で、これを基 に監視システムはアクションを起動します。監視シス テムの設定によっては、外部センサーからの入力、 モーションの検知、あるいは他のアプリケーションか ら受け取ったデータによって、イベントが発生しま

す。また、ユーザーの入力を通じて手動でイベントを 発生させることも可能です。イベントの発生は、特定 のフレームレートでのカメラ録画、出力の開始、電子 メールの送信や操作の組み合わせなどから起動するよ う設定できます。

## え

#### エビデンスロック

保護されているため削除できないビデオシーケンス。

## お

#### オーバーレイボタン

ライブモードでカメラがある個別のビューアイテムに マウスのカーソルを移動させた時に、ビデオの一番上 のレイヤーとして表示されるボタンです。オーバーレ イボタンは、スピーカーの起動、イベント、出力、 PTZカメラの移動、録画開始、カメラからの信号の消 去に使用します。

#### オペレーター

XProtectクライアント アプリケーションのプロ フェッショナルユーザー。

#### か

#### カードホルダー

アクセスコントロールシステムが認識できるカードを 所有し1つ以上のエリアや建物、その他にアクセス権 限を与えられている人。 アクセスコントロールも参 照。

#### カスタムオーバーレイ

建物内の平面図を解説したり、地区の間に境界線を マークするなど、ユーザーがスマートマップに追加で きるユーザー定義の地理的要素。カスタムオーバーレ イは画像、CADドローイング、あるいはシェープファ イルの可能性があります。

#### き

#### キーフレーム

デジタルビデオ圧縮の標準(MPEGなど)で使用され ます。キーフレームは指定された間隔で保存される1 つのフレームです。キーフレームはカメラのビュー全 体を録画しますが、その後のフレームは変化したピク セルだけを録画します。これにより、MPEGファイル のサイズを大幅に縮小できます。キーフレームはiフ レームに類似しています。

## く

#### クラスター

デバイスまたはプラグインエレメントのグループ(ま たは組み合わせ)。スマートマップ上では数字が入っ た円形のアイコンとして表示されます。クラスターは 特定のズームレベルで現れ、特定の地理的エリア内の デバイスまたはプラグインエレメントの数を示しま す。

## こ

#### コーデック

エクスポートされたAVIファイルなど、音声とビデオ データを圧縮および解凍するテクノロジー。

## し

#### シーケンスエクスプローラ

シーケンスエクスプローラは、ビュー内の各カメラま たはすべてのカメラからの録画シーケンスを表わすサ ムネイル画像を一覧表示します。 サムネイル画像をド ラッグして簡単に時間を移動でき、サムネイル画像を 隣り合わせて比較できるため、多数のシーケンスでも 簡単にアクセスでき、最も関係のあるシーケンスを特 定して、すぐに再生できます。

## す

## スナップショット

特定の時点におけるビデオフレームのインスタント キャプチャ。

#### スマートサーチ

特定のカメラからのレコーディングの1つ以上の選択 されたエリアのモーション付きビデオ見つけるサーチ 機能。

スマートマップ 地理的情報システムを使用して、地理的に正確かつ実 世界のイメージで、監視システムのデバイス(カメ

ラ、マイクなど)、構造、およびトポグラフィカル要 素を視覚化する地図機能。この機能の要素を使用する マップは、スマートマップと呼ばれます。

## て

#### デッドゾーン

デッドゾーンは、情報をシステムに送信するための ジョイスティックハンドルの動作範囲を決定します。 ジョイスティックのハンドルは、使用していない時は 完全に垂直なのが理想的ですが、多くの場合、少し傾 いています。PTZカメラの制御にジョイスティックを 使用している場合、ジョイスティックが少しでも傾い ているとPTZカメラが動きます。このため、デッド ゾーンを設定可能としておくことが望ましい場合があ ります。

## は

### パトロールプロファイル

PTZカメラを用いたパトロール実行方法の正確な定義 (プリセット位置間の移動シーケンス、タイミング設 定など)。「パトロールスキーム」とも呼ばれます。

## ひ

#### ビュー

1つまたは複数のカメラからのビデオ群で、XProtect SmartClientでともに表示されます。ビューには、 HTMLページや静止画像など、カメラからのビデオ以 外のコンテンツが含まれている場合もあります。 ビューには、個人ビュー(作成したユーザーだけが閲 覧可能)と他のユーザーと共有できる共有ビューがあ ります。

## ふ

### ブックマーク

ビデオ録画の中の重要な時点で、ユーザーやユーザー の同僚が後から簡単に見つけられるように、ある時点 にマークを付け、オプションとして注記を付けること もできます。

#### プライバシーマスク

カメラビュー内のビデオの領域をカバーするぼかし、 あるいは単色。定義されたエリアは、クライアントの ライブ、再生、 ホットスポット、画面自動切替、ス マートマップ、スマートサーチ、エクスポートモード で、ぼかされるか、隠されます。

#### フレームレート

モーションビデオに含まれている情報量を示す単位。 通常、FPS(秒当たりのフレーム数)で計算します。

## へ

## ペイン

XProtect Smart Clientウィンドウの左側にあるボタ ン、フィールドなどの小さな集まり。 ペインでは、 XProtect Smart Clientのほぼすべての機能にアクセス できます。表示されるペインは、使用している設定お よび実行しているタスクによって異なります。たとえ ば、ライブモードでライブビデオを見ている場合と、 再生モードで録画されたビデオを見ている場合ではペ インが異なります。

#### ほ

#### ポート

データトラフィックの論理的エンドポイント。ネット ワークでは、データトラフィックの異なる種類ごとに 異なるポートが使用されます。そのため、場合によっ ては、特定のデータ通信でどのポートを使用するかを 指定する必要があります。ほとんどのポートは、通信 に含まれるデータの種類に基づいて自動的に使用され ます。TCP/IPネットワークの場合、ポート番号は 0~65536ですが、0~1024までは特定用途向けで す。たとえば、ポート80はWebページの表示に使用さ れるHTTPトラフィック用です。

#### ホットスポット

XProtect Smart Clientのビューで、拡大されるか高品 質で表示されるカメラ画像の特定の位置。

## ま

## マップ

1)XProtectSmartClientナビゲーションやステータ ス可視化で、マップ、平面図、写真などを使用する機 能。2)ビューで使用される実際のマップ、平面図、写 真など。

## れ

## レイヤー

スマートマップ上の地理的背景、カスタムオーバーレ イ、あるいはカメラなどのシステム要素。レイヤー は、スマートマップ上に存在するすべての地理的要素 です。

## 漢字

#### 画面自動切替

XProtect Smart Clientビューで、複数のカメラからの ビデオを次々に再生できる特定の位置。

#### 外部IDP

XProtectつのVMSに関連付けてユーザーID情報を管理 し、ユーザー認証サービスをVMSに提供できる外部エ ンティティ。

#### 魚眼レンズ

360°のパノラマ画像を作成、表示できるレンズ。

#### 出力

コンピュータから送られるデータ。IP監視システム で、出力はゲートやサイレン、ストロボなどのデバイ スを起動するため、頻繁に使用されます。

#### 静止画像

単一の静止画像。

#### 録画

IPビデオ監視システムでは、録画とはビデオを保存す ることを意味し、場合によってはカメラからの音声を 監視システムのデータベースに保存することも意味し ます。多くのIP監視システムでは、カメラから受信し たビデオと音声のすべてを保存する必要はありませ ん。ビデオと音声の保存は、多くの場合、モーション の検知、特定のイベントの発生、あるいは特定の時刻

などの理由がある場合にのみ開始されます。そのた め、モーションが検知されなくなったり、他のイベン トが発生しなくなってから一定時間後に録画は停止し ます。元々記録は、録音/録画ボタンを押すまでビデ オや音声をテープに保存できなかったアナログの世界 の用語です。

![](_page_66_Picture_0.jpeg)

# **helpfeedback@milestone.dk**

Milestoneについて

Milestone Systemsはオープンプラットフォームのビデオ管理ソフトウェア (VMS) の世界有数のプロバイダー です。お客様の安全の確保、資産の保護を通してビジネス効率の向上に役立つテクノロジーを提供しています。 Milestone Systemsは、世界の15万以上のサイトで実証された高い信頼性と拡張性を持つソリューションによ り、ネットワークビデオ技術の開発と利用におけるコラボレーションとイノベーションを促進するオープンプ ラットフォームコミュニティを形成しています。Milestone Systemsは、1998年創業、Canon Group傘下の独立 企業です。詳しくは、https://www.milestonesys.com/をご覧ください。

![](_page_66_Picture_4.jpeg)